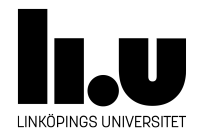

## TDIU16: Process- och operativsystemprogrammering

## **Installera en Linux-VM i Windows**

Filip Strömbäck

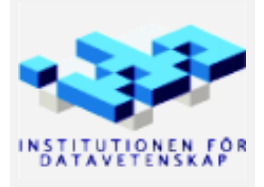

Vårterminen 2023 2020-03-17

Den här guiden beskriver steg för steg hur du kan installera en virtuell maskin som kör Linux, samma distribution som körs i labbsalarna på IDA. Vi kommer att installera allt som behövs för laborationerna i TDIU16, men du lär vilja installera någon ytterligare mjukvara för textredigering, exempelvis emacs. Instruktioner för detta finns senare i dokumentet.

Börja med att hämta och installera VirtualBox. Det finns tillgängligt från <https://www.virtualbox.org/>. Du kommer se följande fönster:

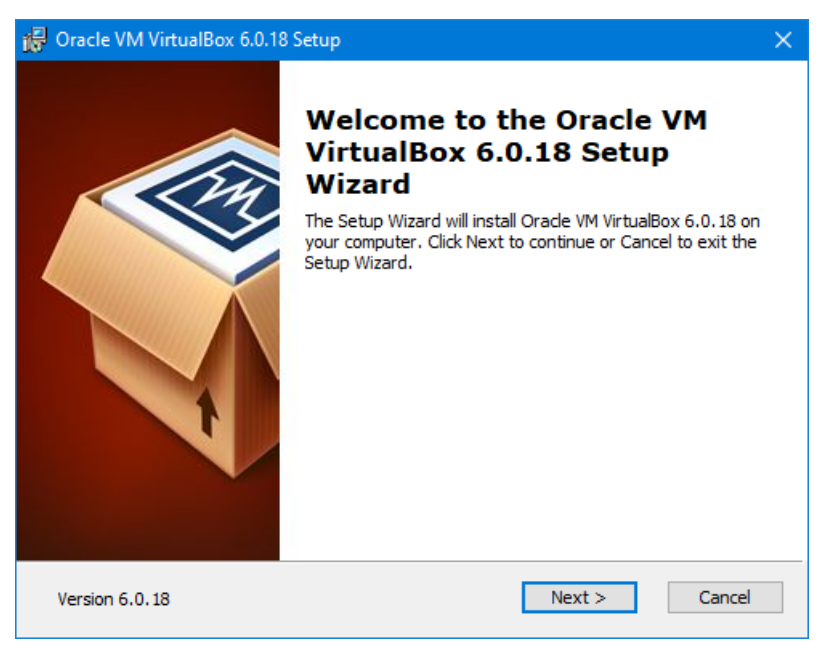

Klicka på *Next*:

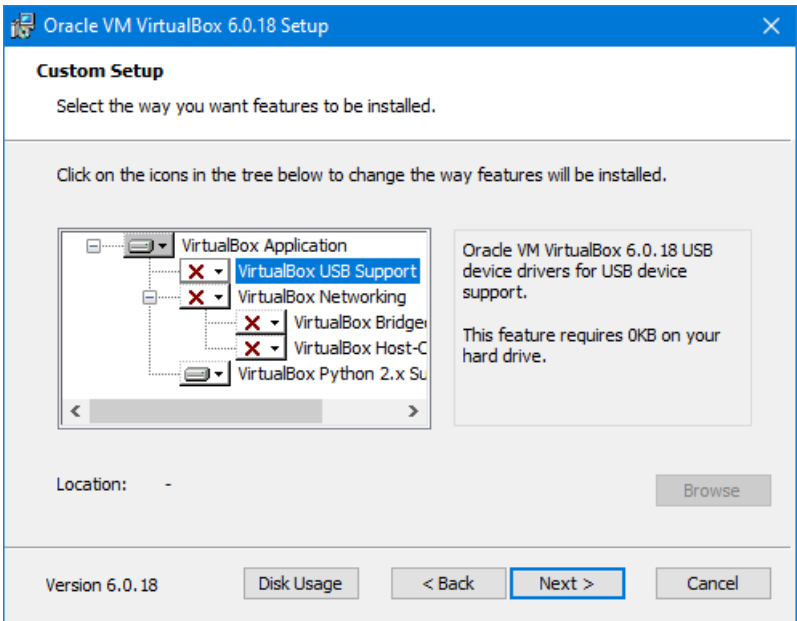

För att köra Pintos-laborationerna behöver vi inte "VirtualBox USB Support" eller "VirtualBox Networking" (vi kommer fortfarande kunna komma åt Internet från maskinen). Klicka på ikonen till vänster om dem och välj: "Entire feature will be unavailable" (längst ner, med ett rött kryss). När det ser ut som bilden ovan, klicka på nästa (vill du kan du såklart installera allt, då kommer några extra steg i installationen visas). Klicka sedan på *Next*:

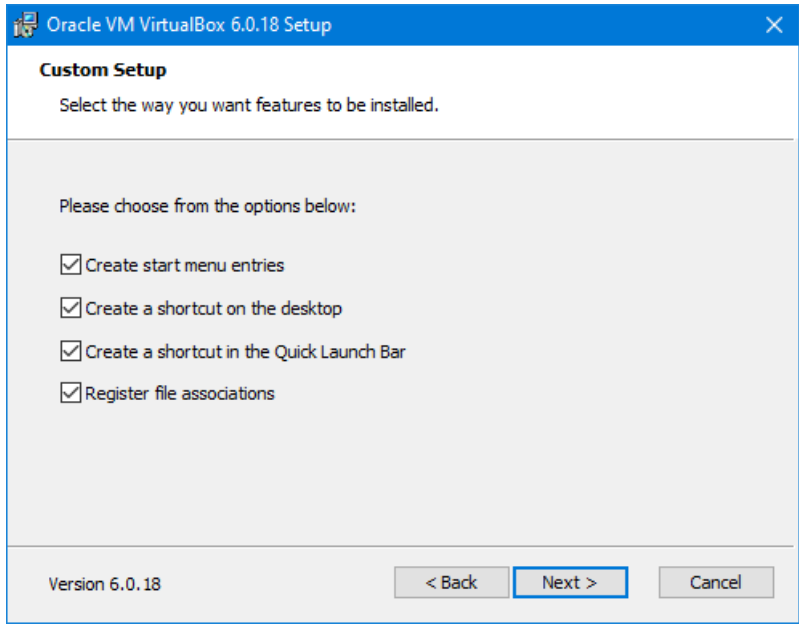

Klicka på *Next*:

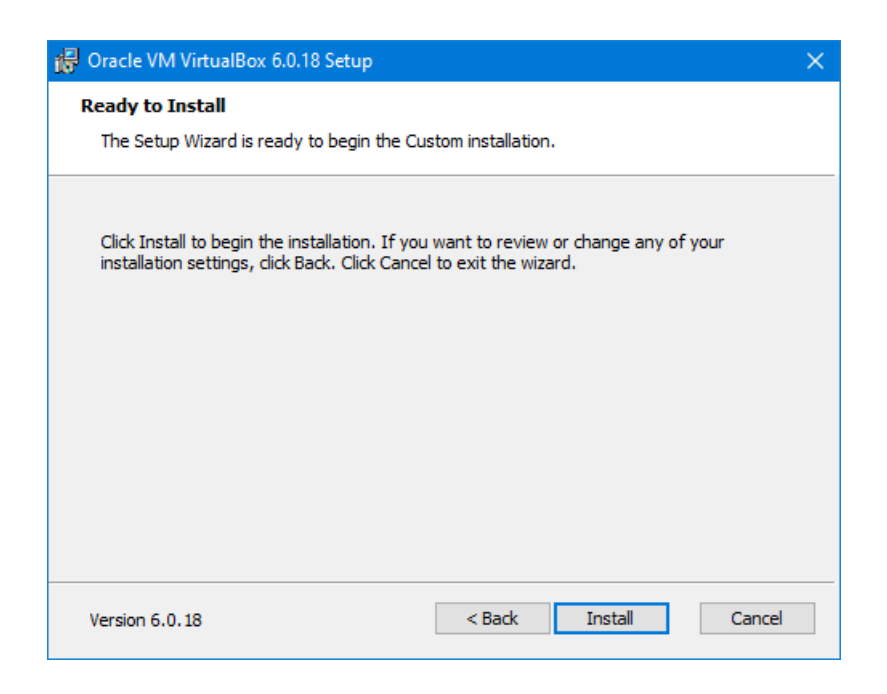

Klicka på *Next*:

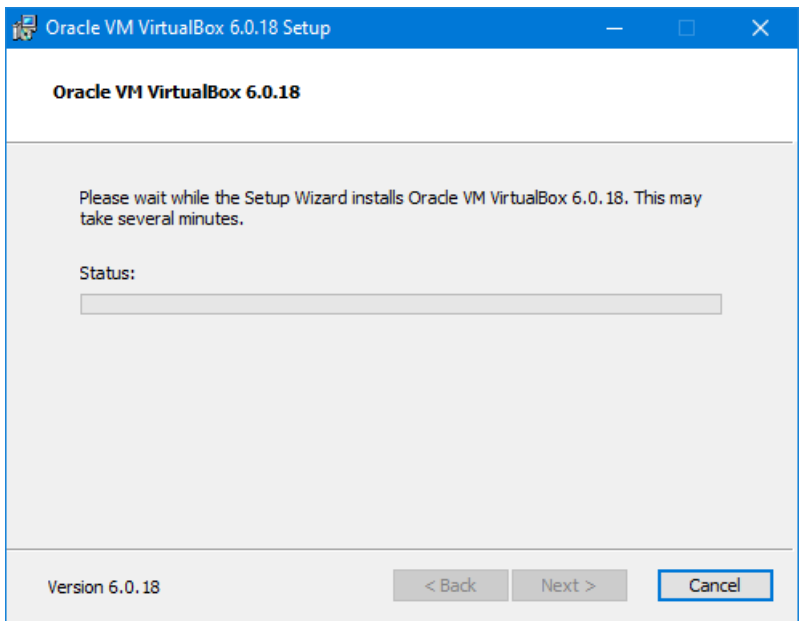

Du kommer sedan se en säkerhetsvarning från Windows. Klicka på *Tillåt* eller motsvarande. När allt är klart ser du följande fönster:

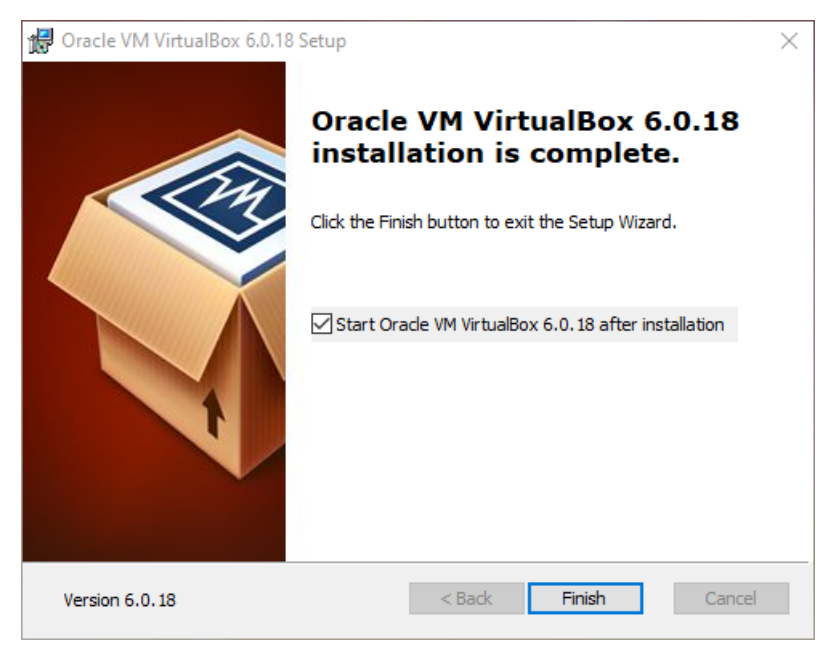

Se till att *Start Oracle VM VirtualBox...* är ikryssad, klicka sedan på *Finish*. Då öppnas VirtualBox:

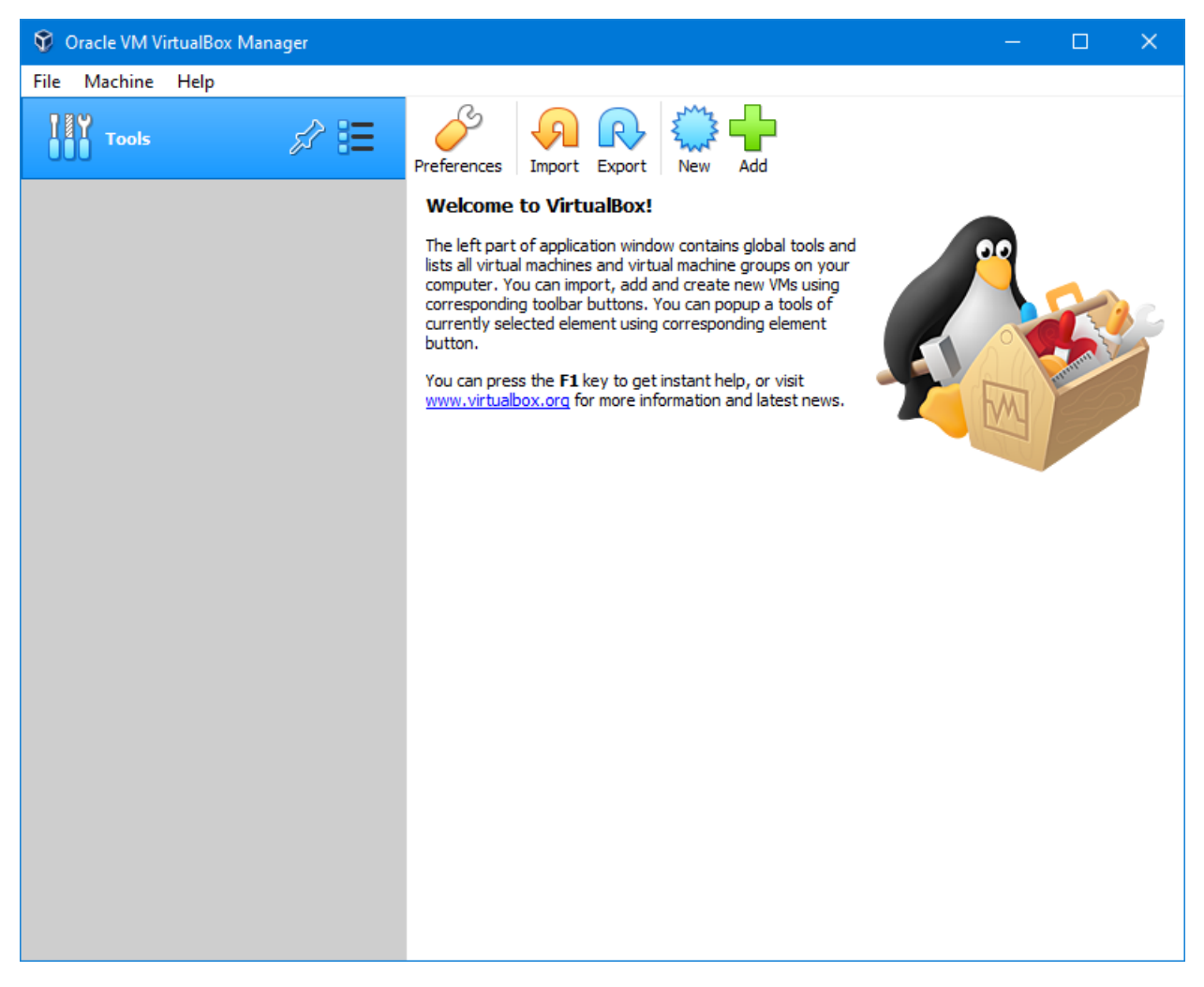

Klicka på *New* (antingen knappen, eller via *Machine →New*):

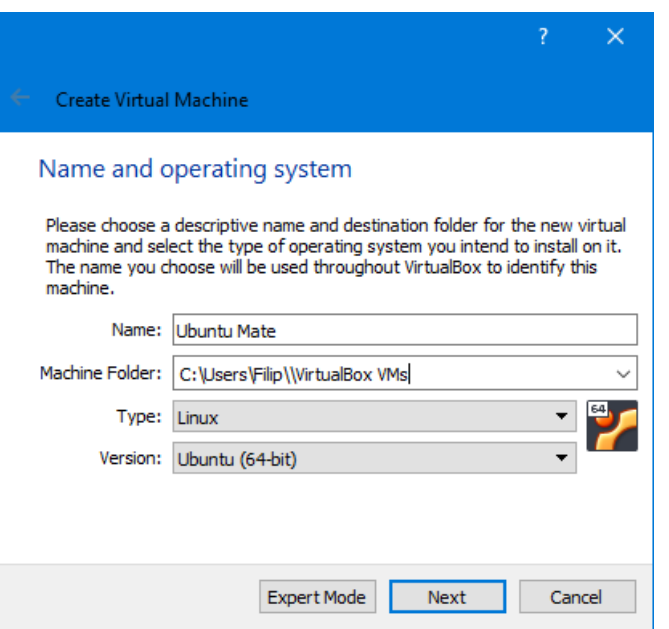

Döp maskinen till *Ubuntu Mate*, då kommer *Type* sättas till *Linux* och *Version* sättas till *Ubuntu (64-bit)* automatiskt. Klicka sedan *Next*.

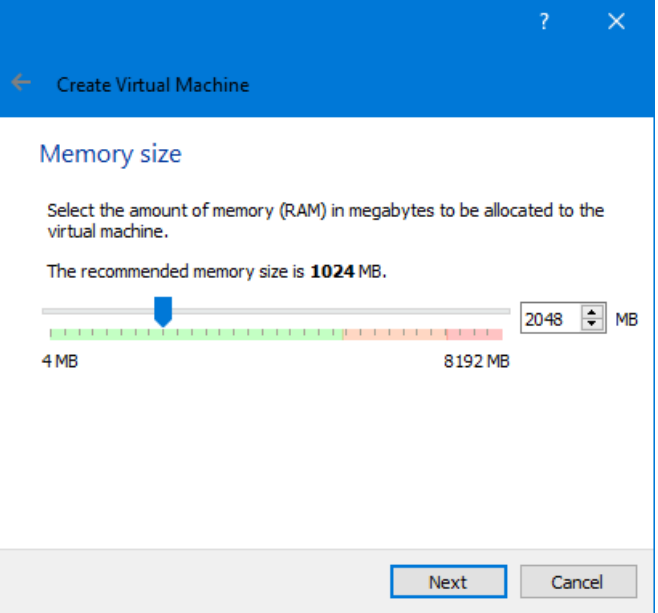

Välj hur mycket minne maskinen ska ha. Välj åtminstone 2048 MB, men öka gärna till 4096 MB eller mer, så länge inte reglaget hamnar på orange eller rött. Klicka sedan *Next*.

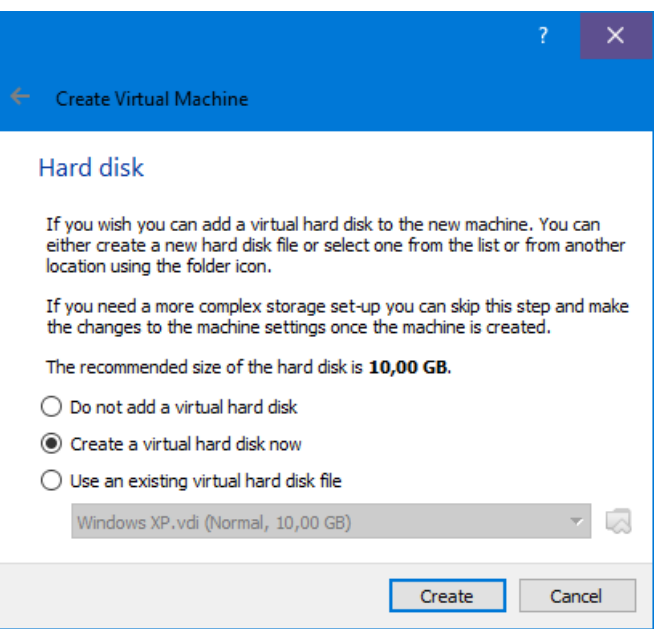

Sedan frågar den vart all data från den virtuella maskinen ska sparas. Detta görs i form av en virtuell disk-fil. Vi vill skapa en, så välj *Create a virtual hard disk now* och klicka på *Create*. Då öppnas ett nytt fönster:

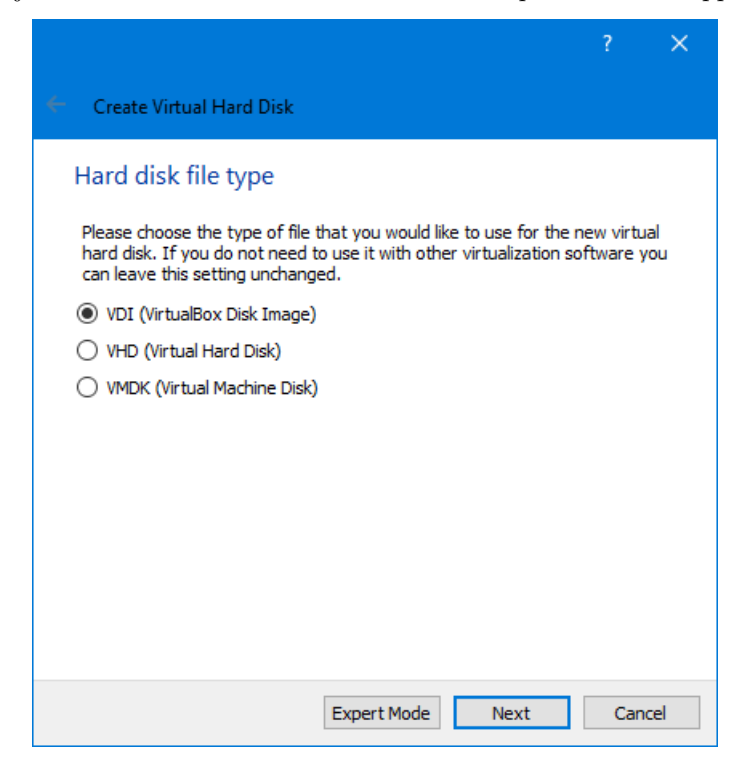

Standardvalet, *VDI* duger utmärkt. Klicka på *Next*:

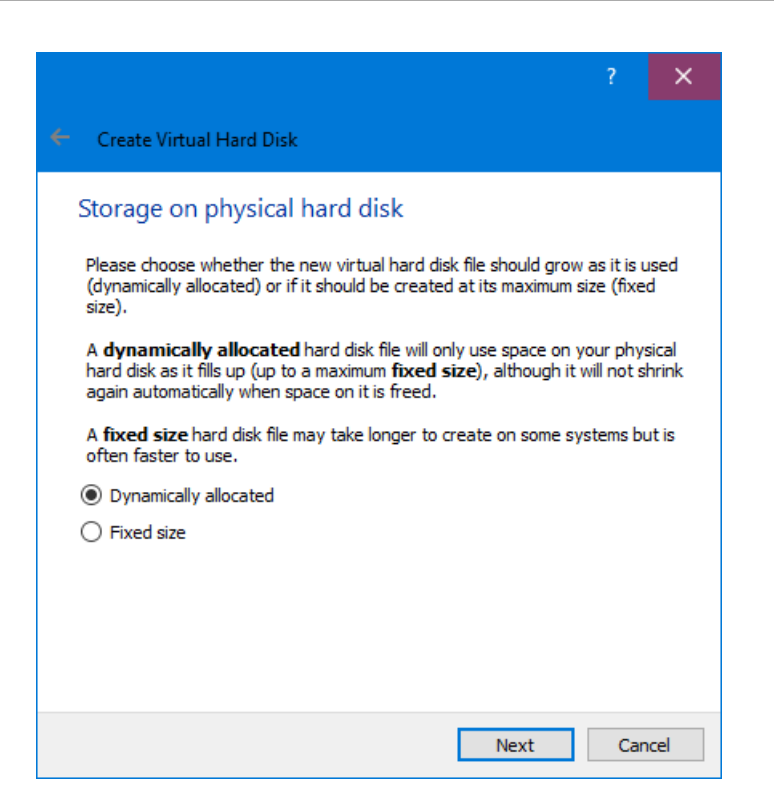

Standardvalet, *Dynamically allocated* fungerar bra. Klicka på *Next*:

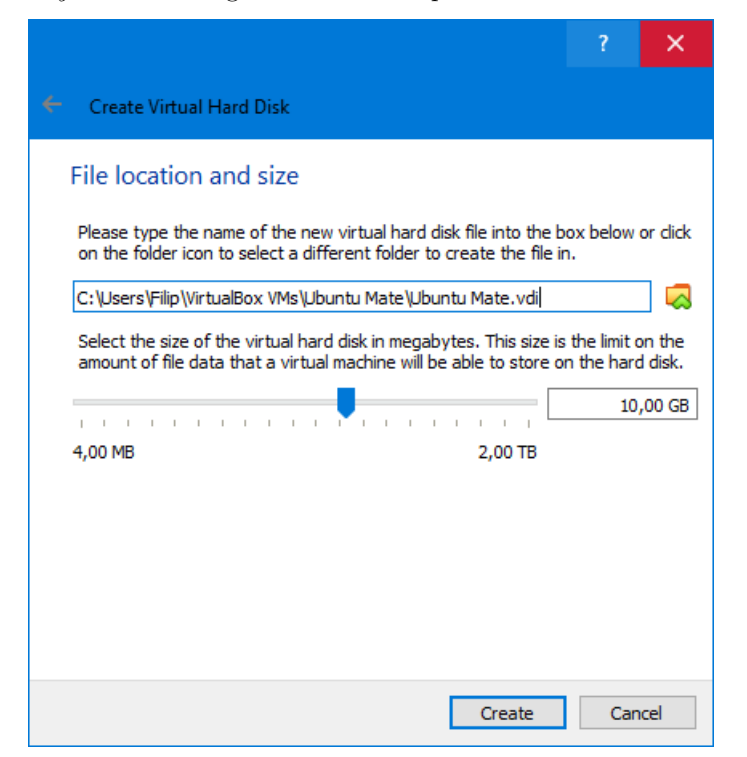

Välj hur stor hårddisk den virtuella maskinen ska ha. Standardvalet, 10 GB fungerar bra, men har du mycket utrymme på datorn gör det inget om du ökar den lite. Även så lite som 5 GB fungerar om du har ont om plats på din dator.

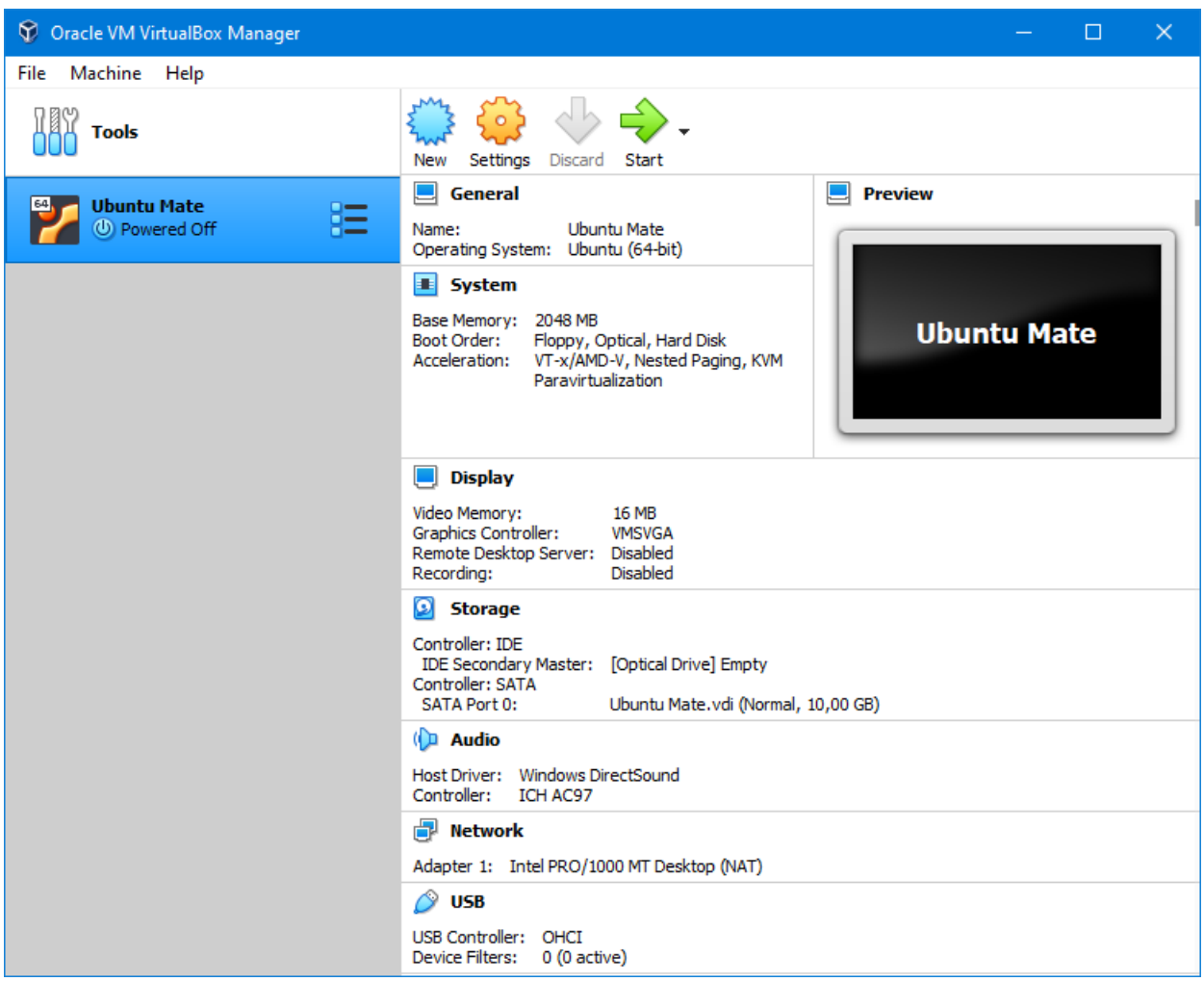

Den nya maskinen finns nu i vänsterlistan av VirtualBox huvudfönster. Se till att den är markerad som i bilden. Nu kan vi ladda hem Ubuntu. Gå till <https://ubuntu-mate.org/download/> och klicka på knappen *64-bit PCs/Macs*, sedan *20.04.2 LTS*, och till sist *Direct Download* (eller någon annan metod om du föredrar det). Spara filen någonstans där du vet var den är.

Klicka sedan på *Start* i VirtualBox-fönstret. Får du ett felmeddelande som säger något om att VT-x eller AMD-V inte är aktiverat måste du antagligen aktivera detta i ditt BIOS. Exakt hur man gör det beror på vilken dator du har, se följande guide: <https://2nwiki.2n.cz/pages/viewpage.action?pageId=75202968>

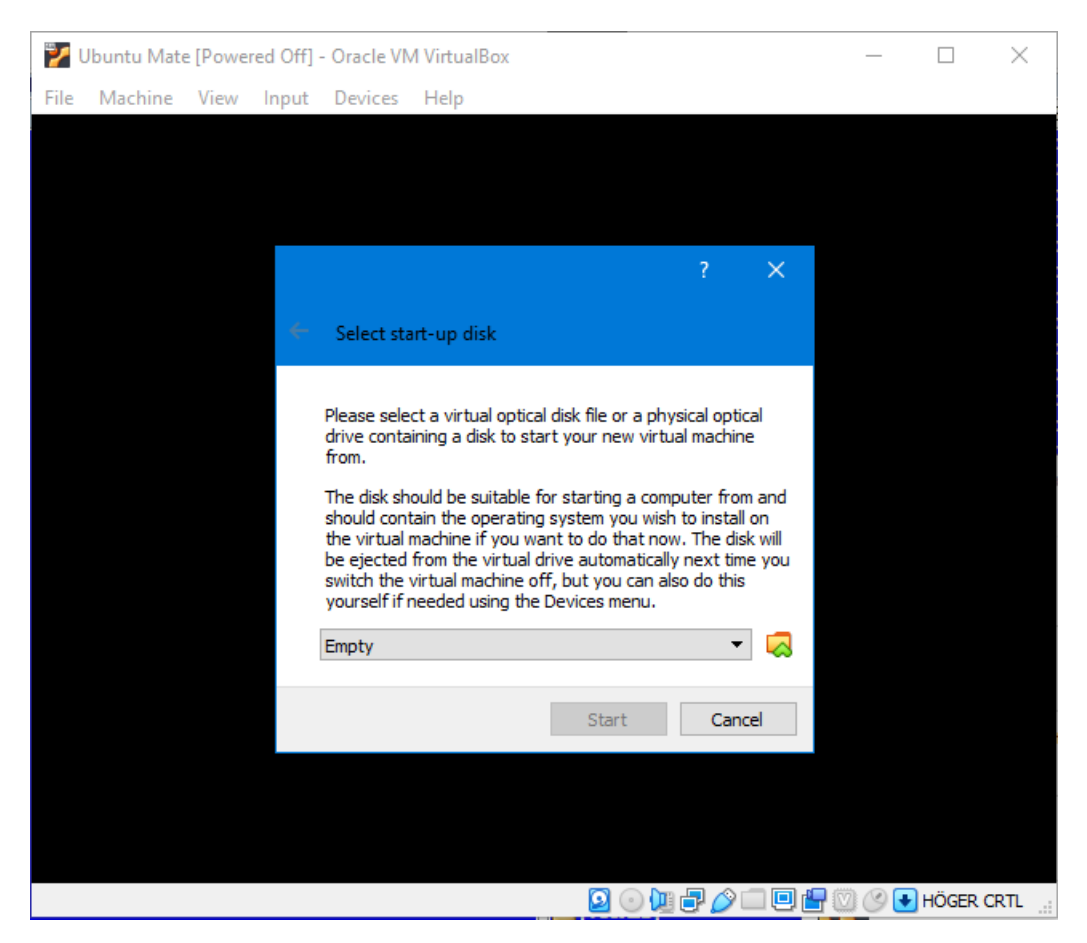

Maskinen börjar starta, men ber dig att välja en "CD-skiva" att starta från. Klicka på den gula symbolen till höger om *Empty*. Du ser nu följande fönster:

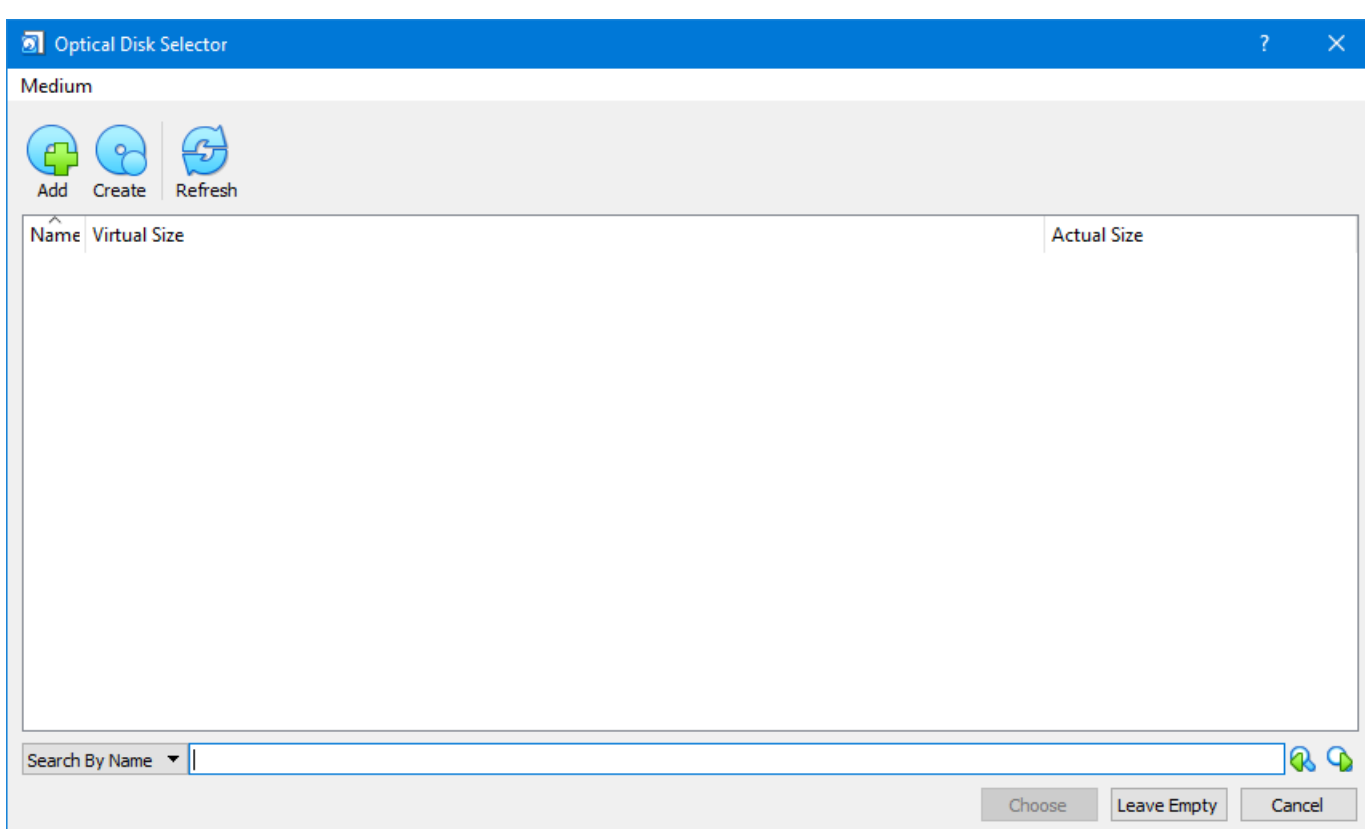

Klicka sedan *Add* i övre vänstra hörnet och välj sedan *ubuntu-mate-20.04.2.0-desktop-amd64.iso*-filen du just laddade ner. Klicka sedan på *Choose* och sedan *Start* i det förra fönstret:

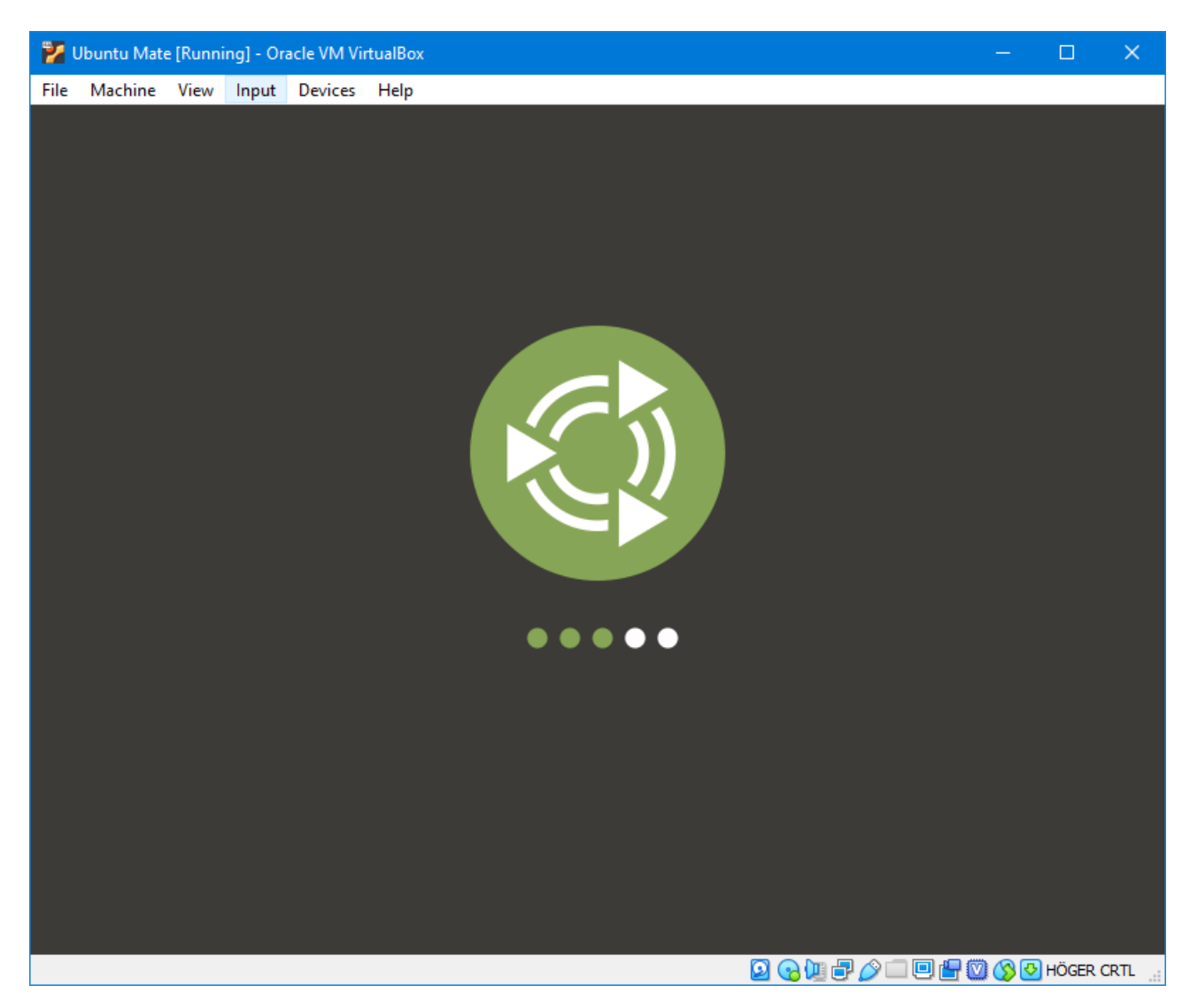

Maskinen startar nu. Det tar ett tag. För min del såg jag ett blinkande streck i 20-30 sekunder innan jag såg bilden ovan, och började då fundera på om allt fungerade som det skulle.

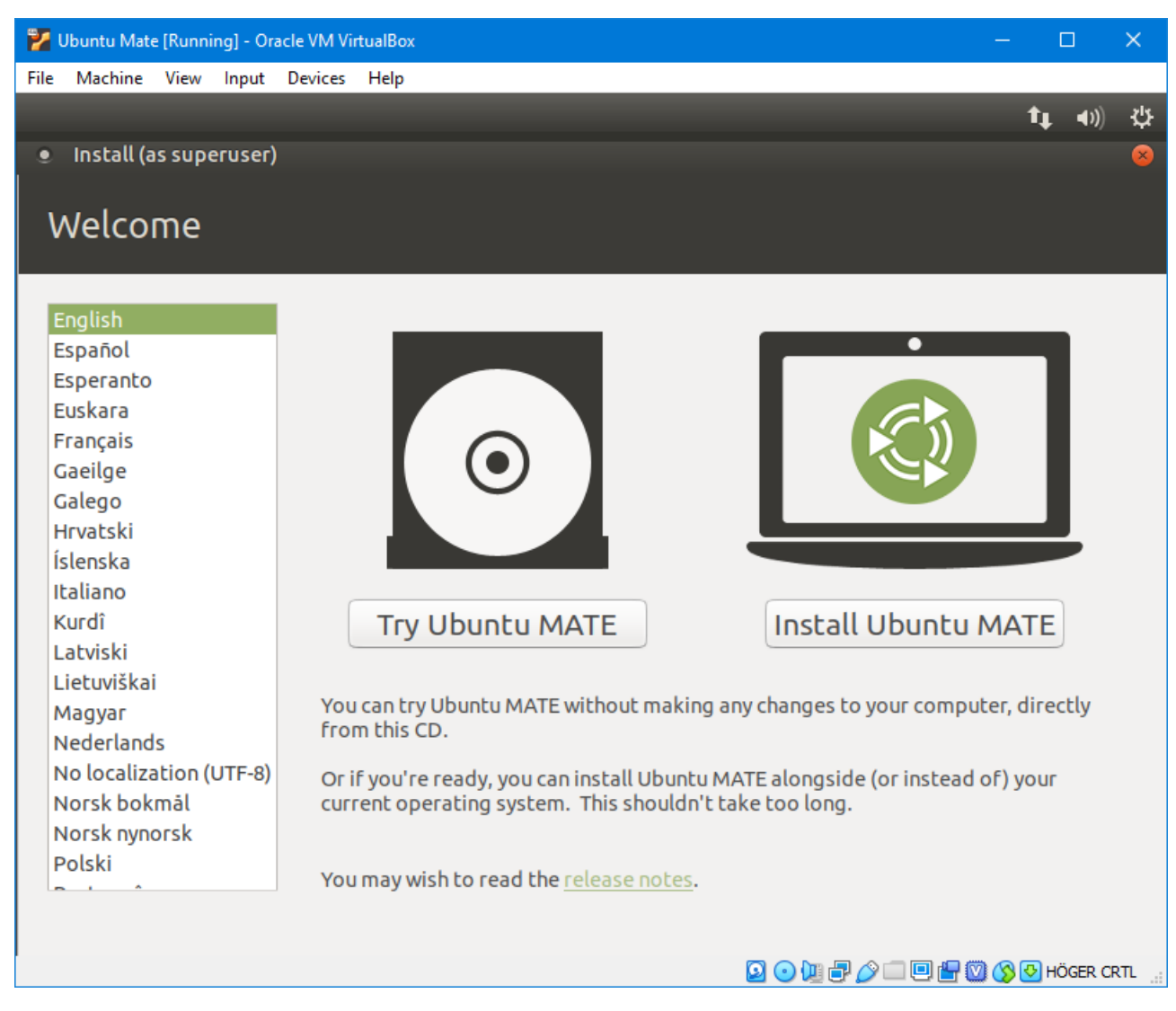

Efter ett tag har den startat Ubuntu ordentligt, och du ser följande bild. Klicka på *Install Ubuntu MATE*.

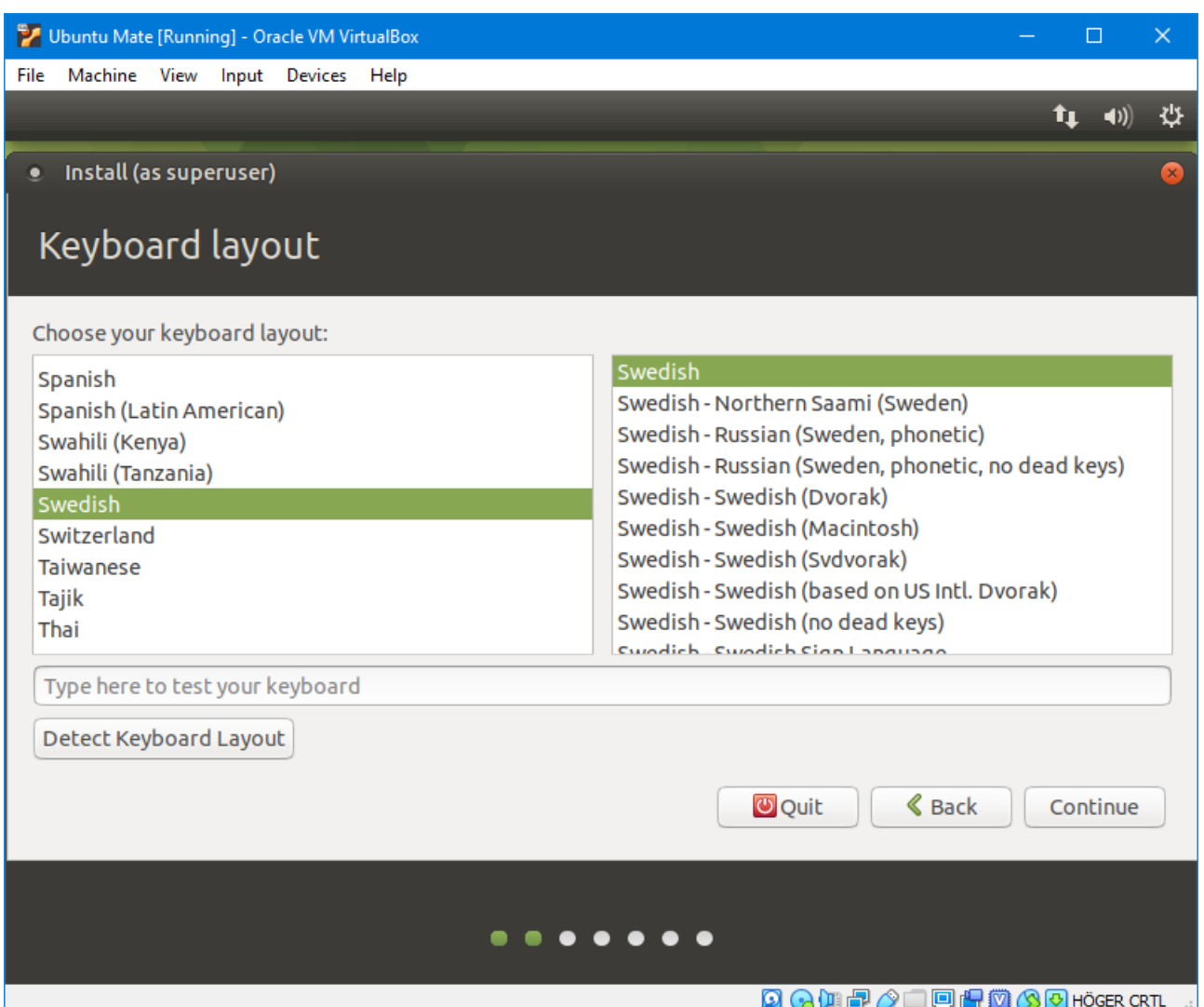

I nästa steg frågar den vilken tangentbordslayout du använder. Om du inte vill ha något speciellt, välj *Swedish* i den vänstra listan, sen väljs *Swedish* i den högra listan automatiskt. Du kan lägga till flera layouter när installationen är klar om du skulle vilja det. Klicka på *Continue*:

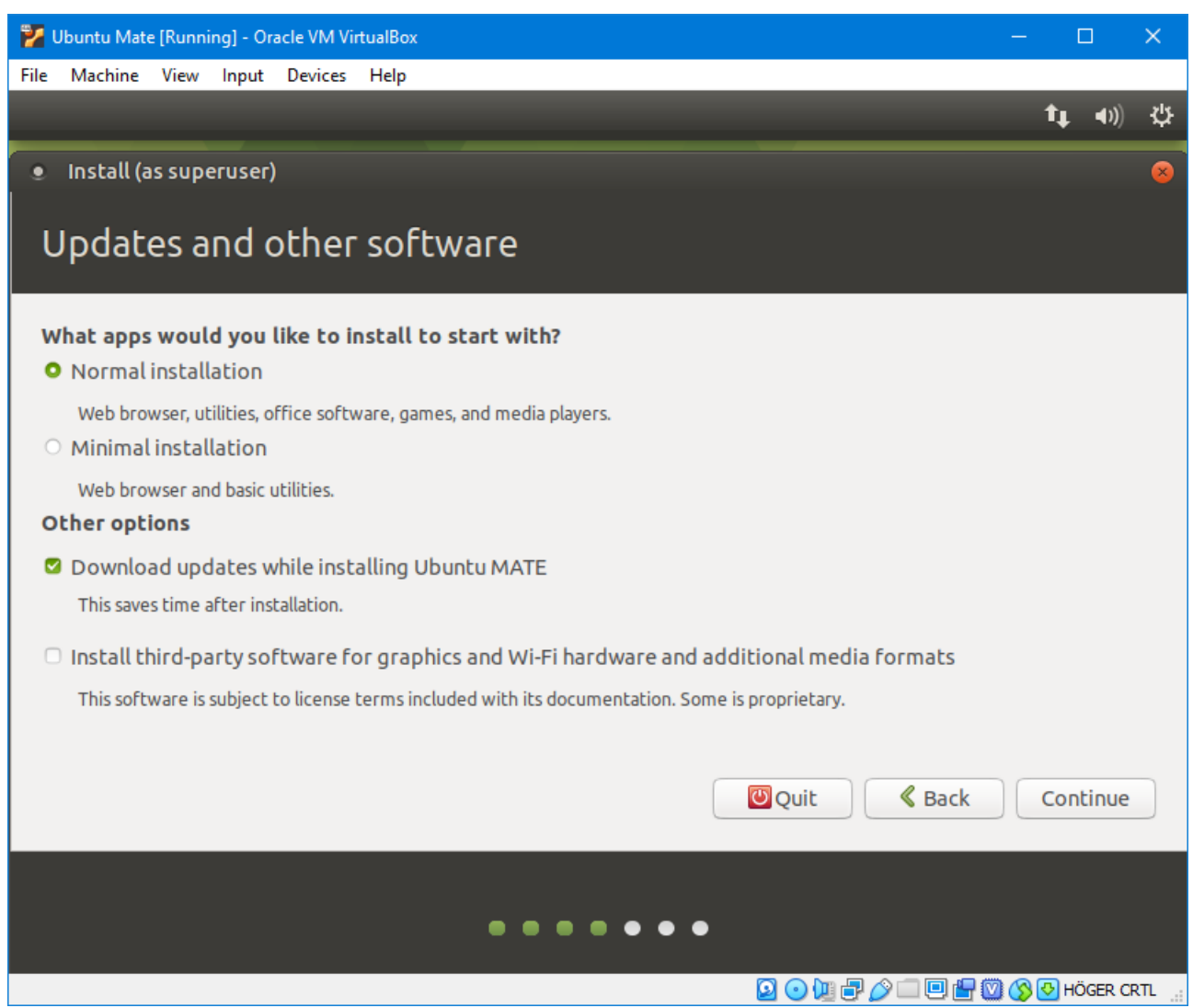

Se till att *Normal installation* och *Download updates while installing Ubuntu MATE* är valda. Om du valde en mindre disk än 10 GB ovan kan du också välja *Minimal installation* för att spara på diskutrymme. Klicka sedan på *Continue*:

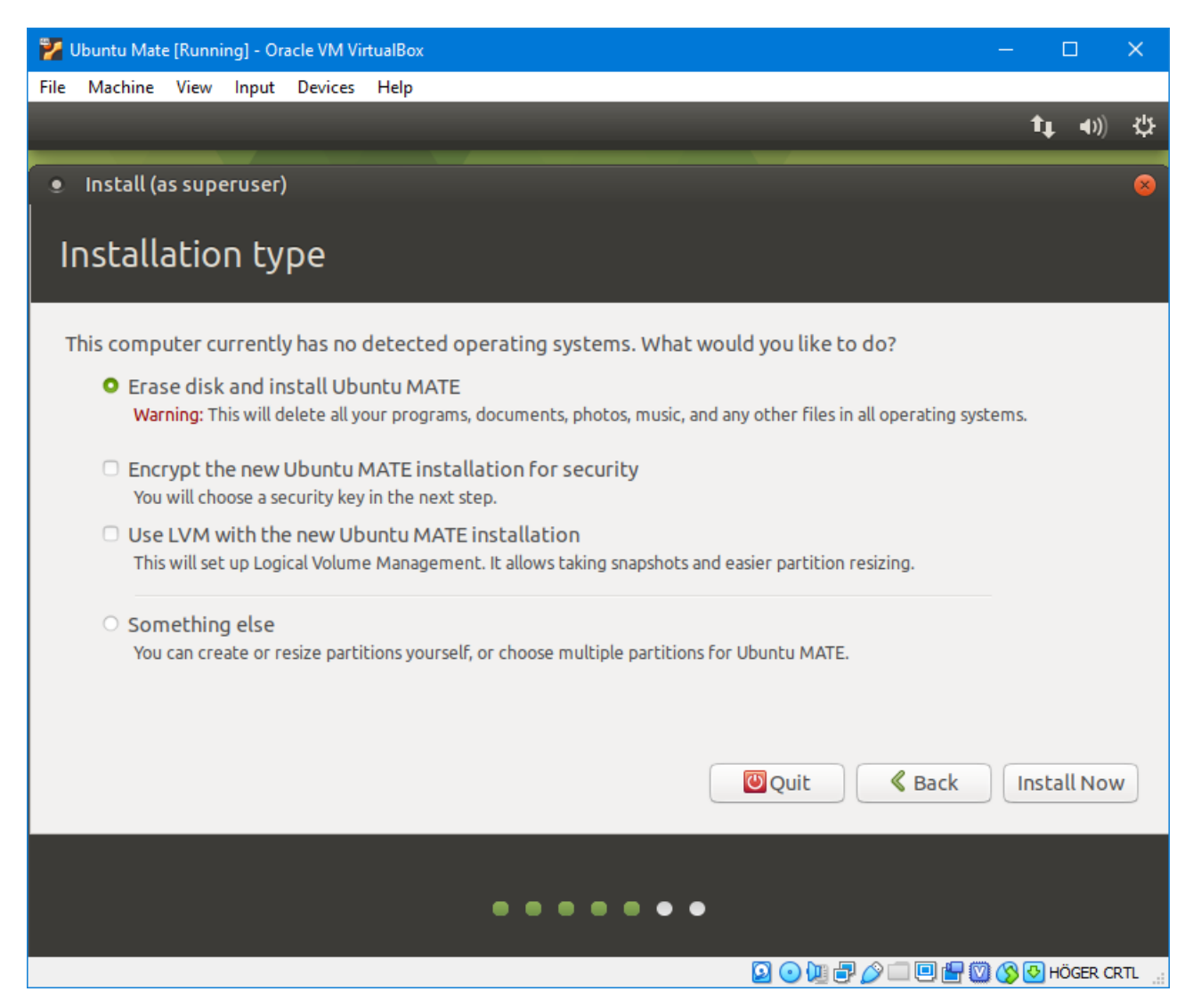

Se till att *Erase disk and install Ubuntu MATE*. Detta kommer inte att förstöra något på din dator, Ubuntu ser bara den virtuella disken vi skapade förut. Den är tom, så det gör absolut inget att allt på den försvinner. Klicka på *Install Now*.

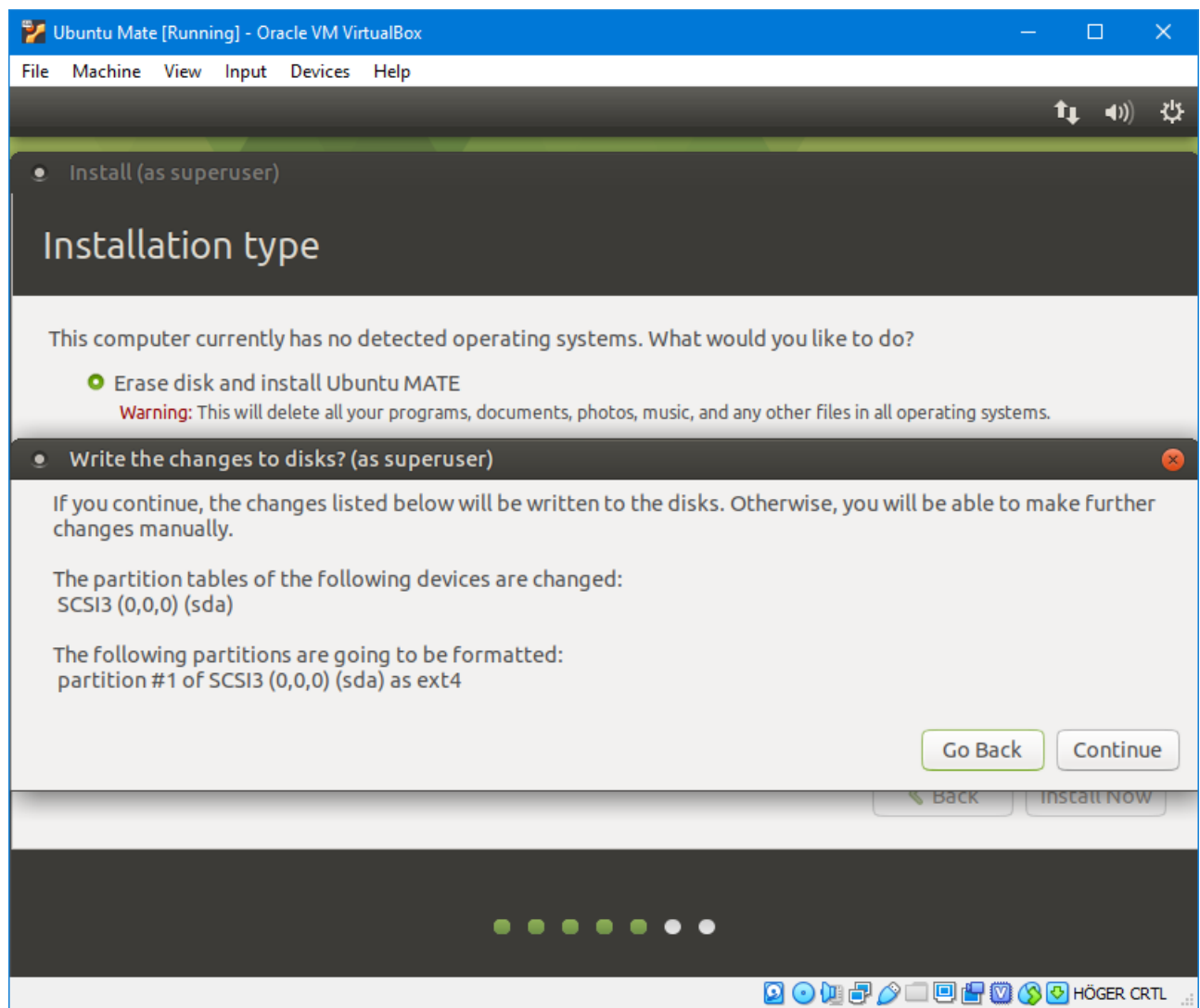

Bekräfta ändringarna med *Continue*:

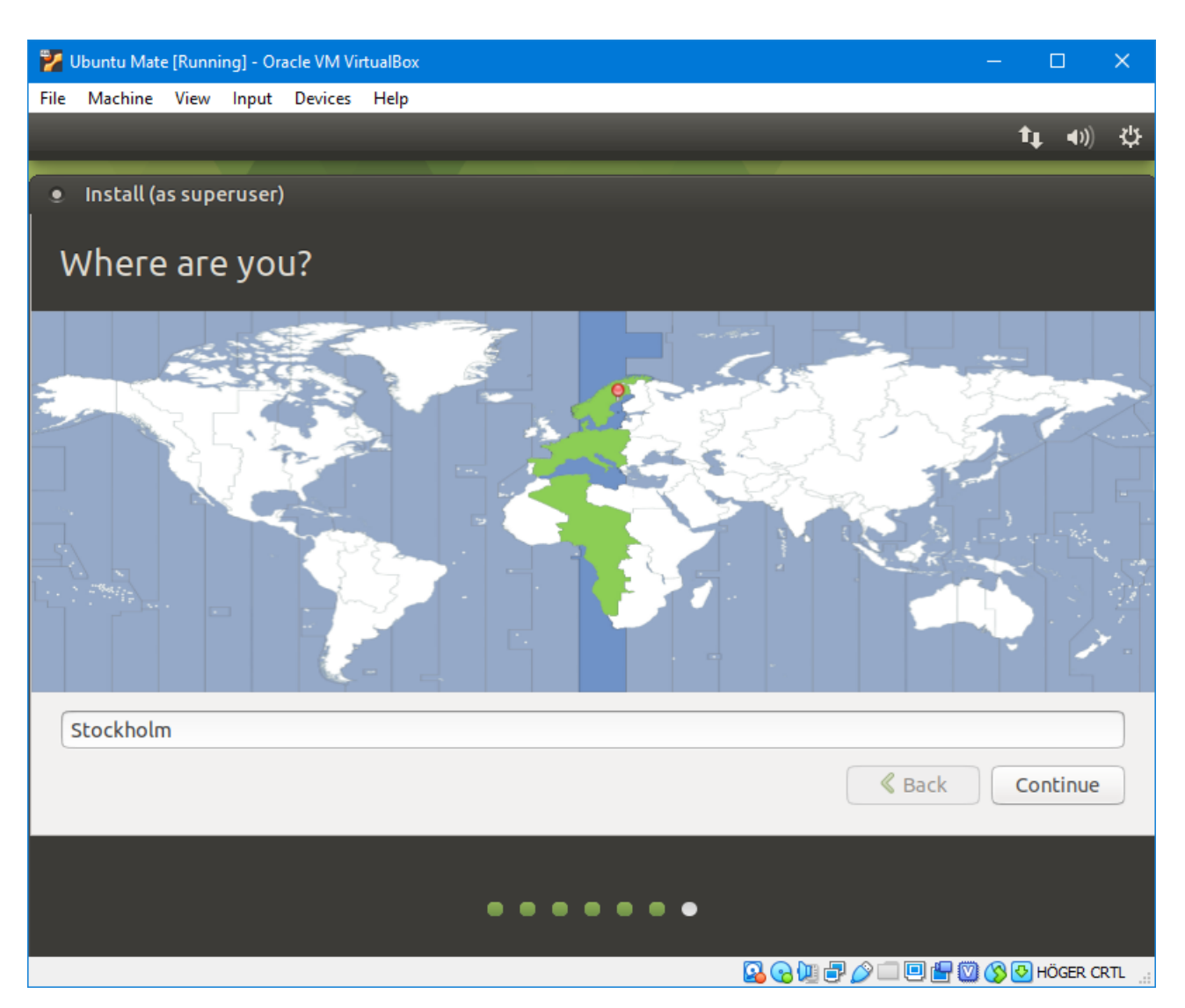

Nu börjar installationen i bakgrunden. Välj lämpligen *Stockholm* som tidszon om det inte väljs automatiskt åt dig. Klicka sedan på *Continue*:

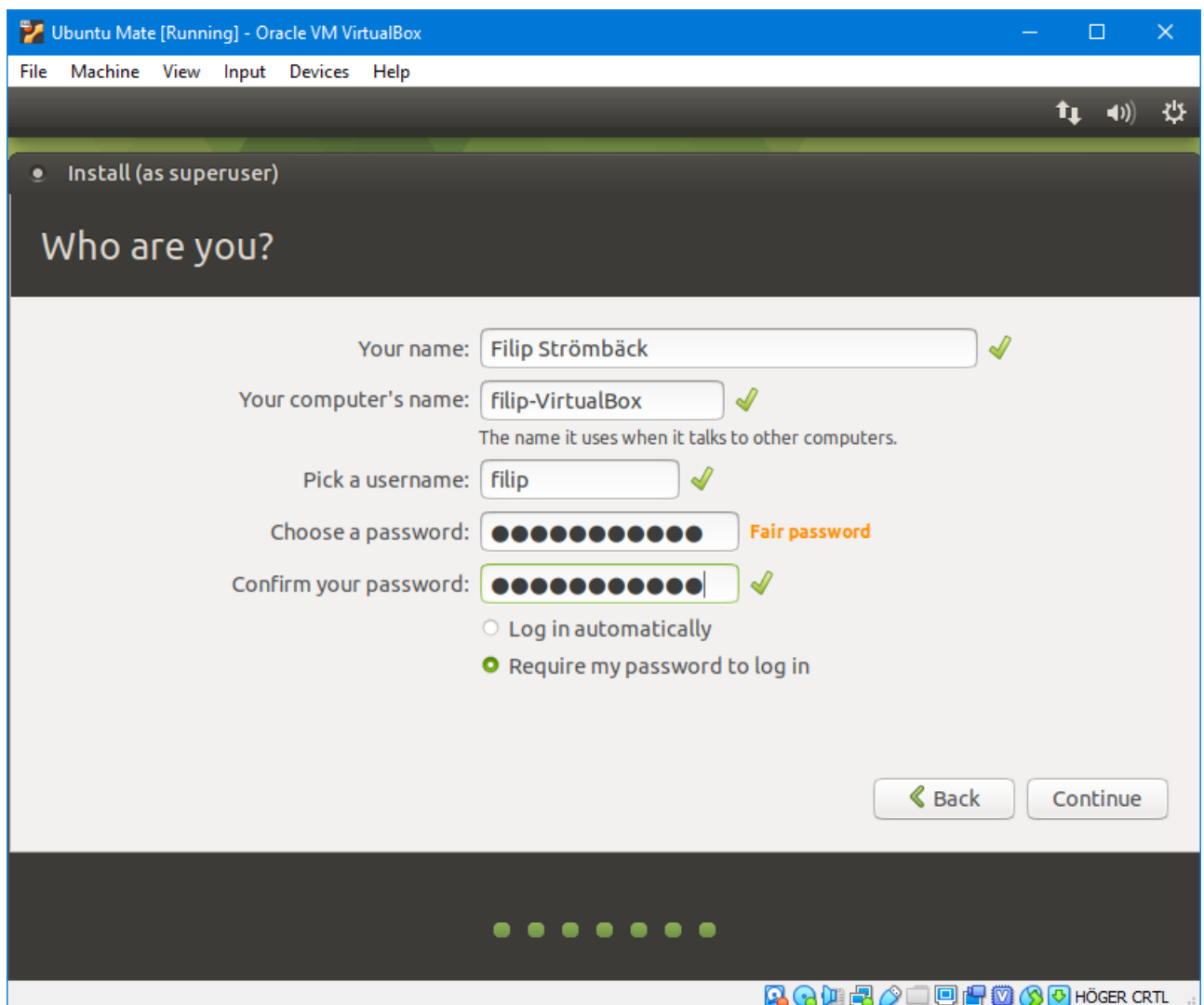

Ange sedan ditt namn (det räcker med förnamn). Datornamnet och användarnamnet fylls sedan i automatiskt. Du kan ändra dessa om du vill. Exempelvis kan det vara smidigt att sätta användarnamnet till ditt LiU-ID så blir det smidigare att SSH:a till skolans system (då kan du skriva ssh ssh.edu.liu.se i stället för ssh <LiU-id>@ssh.edu.liu.se), men detta är inte nödvändigt. Ange sedan ett lösenord för din maskin. Kom ihåg detta, du behöver det för att kunna installera mjukvara senare, och för att kunna logga in! I och med att det är en virtuell maskin som du bara använder för laborationer gör det inte så mycket om det är ett enkelt lösenord. Du kan också välja *Log in automatically* om du inte vill behöva logga in i den virtuella maskinen när du startar den. Du kommer dock fortfarande behöva lösenordet för att installera mjukvara.

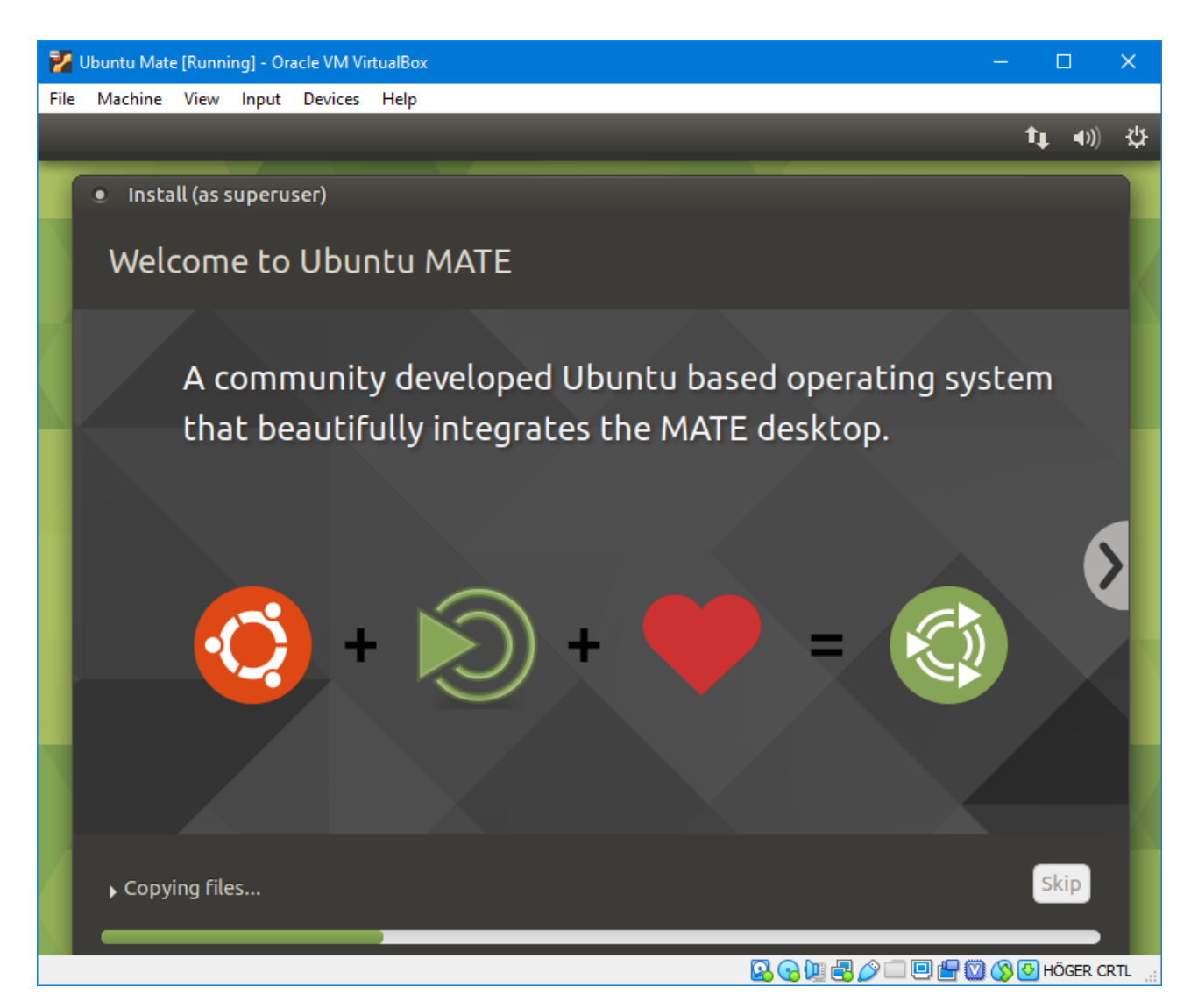

Installationen fortsätter. Det tar några minuter. När den är klar ser du följande meddelande:

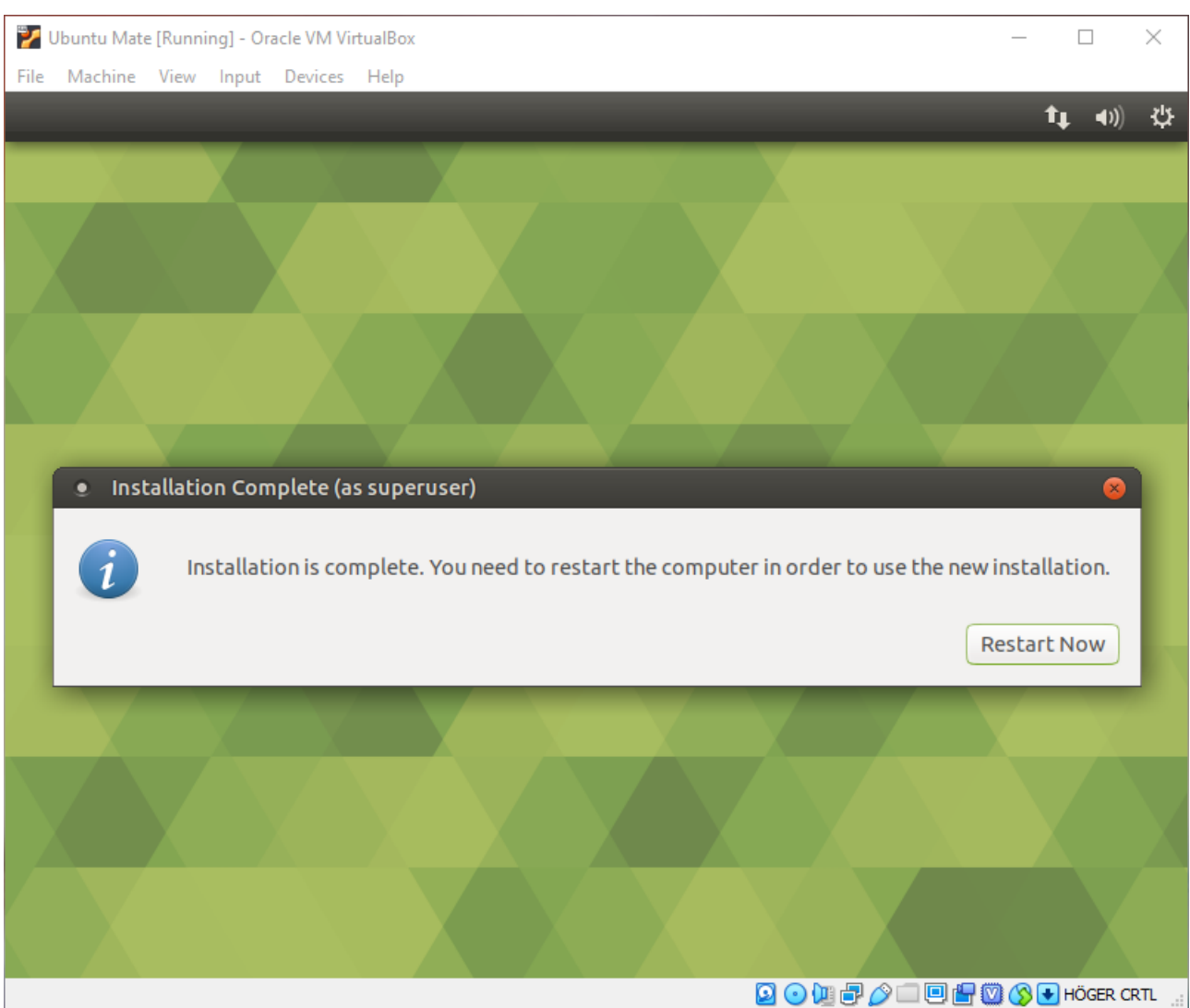

Klicka på *Restart Now*:

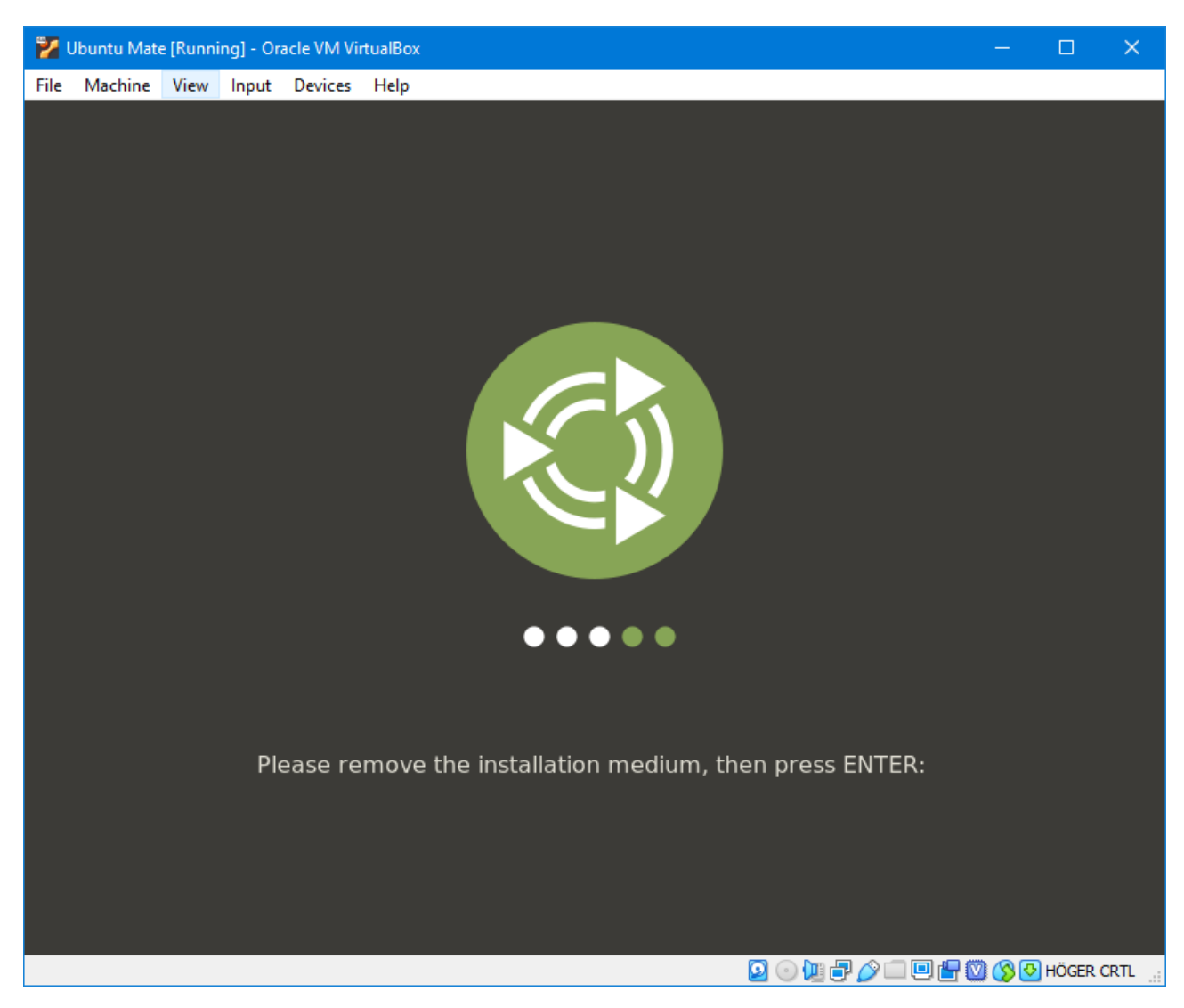

Tryck på *Enter* när du ser det här meddelandet (installationsmediet har matats ut automatiskt redan). Om du har ont om plats på din dator kan du nu ta bort iso-filen du laddade ner tidigare. Den behövs inte längre.

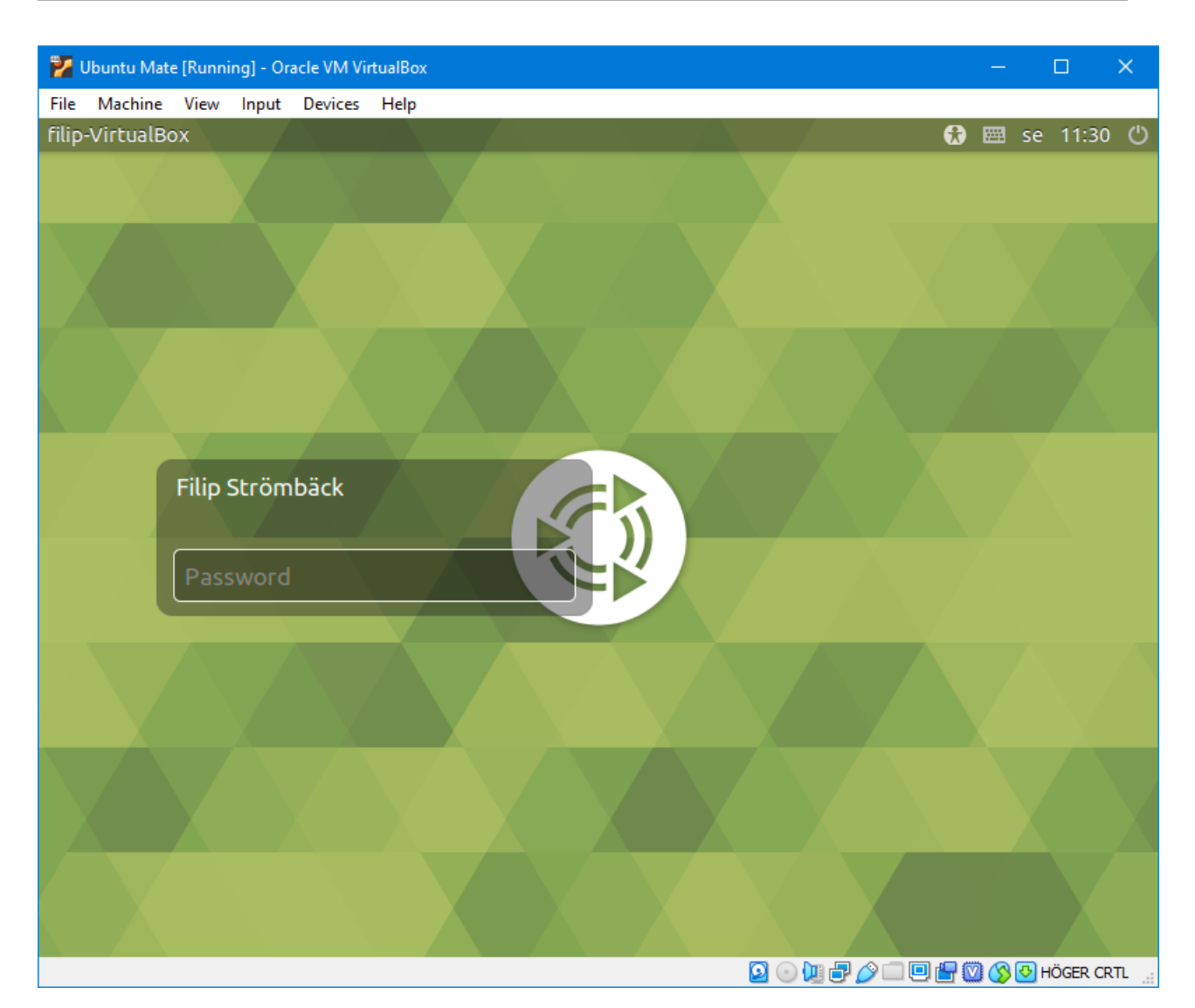

Efter ett tag har den startat igen, och då ser du inloggninsskärmen liknar datorerna i IDA:s labbsalar. Logga in med det lösenord du angav under installationen:

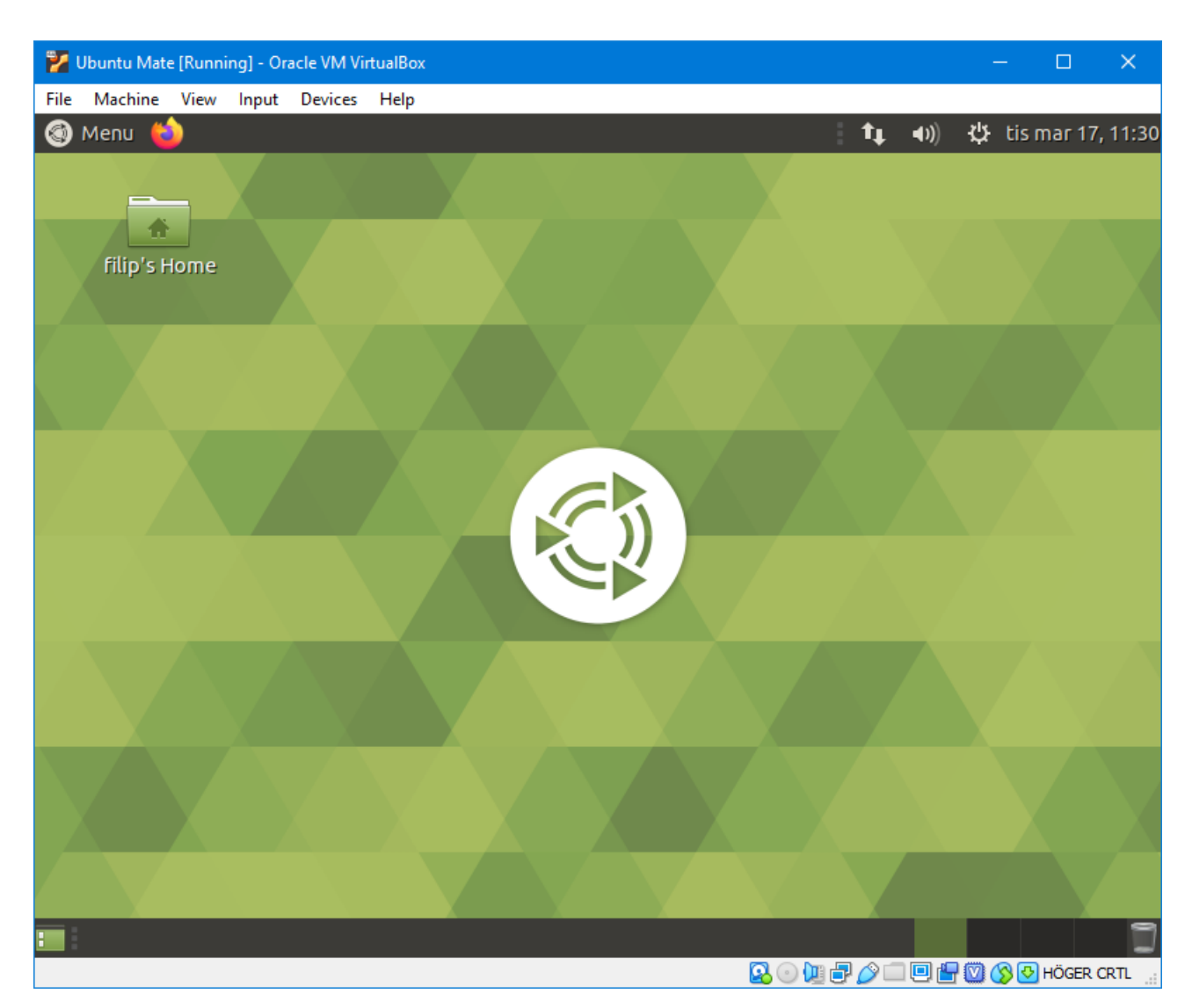

Nu ser du ditt Linux-skrivbord. Nu ska vi installera lite extra mjukvara som gör att det är smidigare att arbeta med den virtuella maskinen. Exempelvis vill vi kunna ändra storleken på fönstret som vanligt, klippa och klistra mellan program inuti maskinen och andra program i Windows.

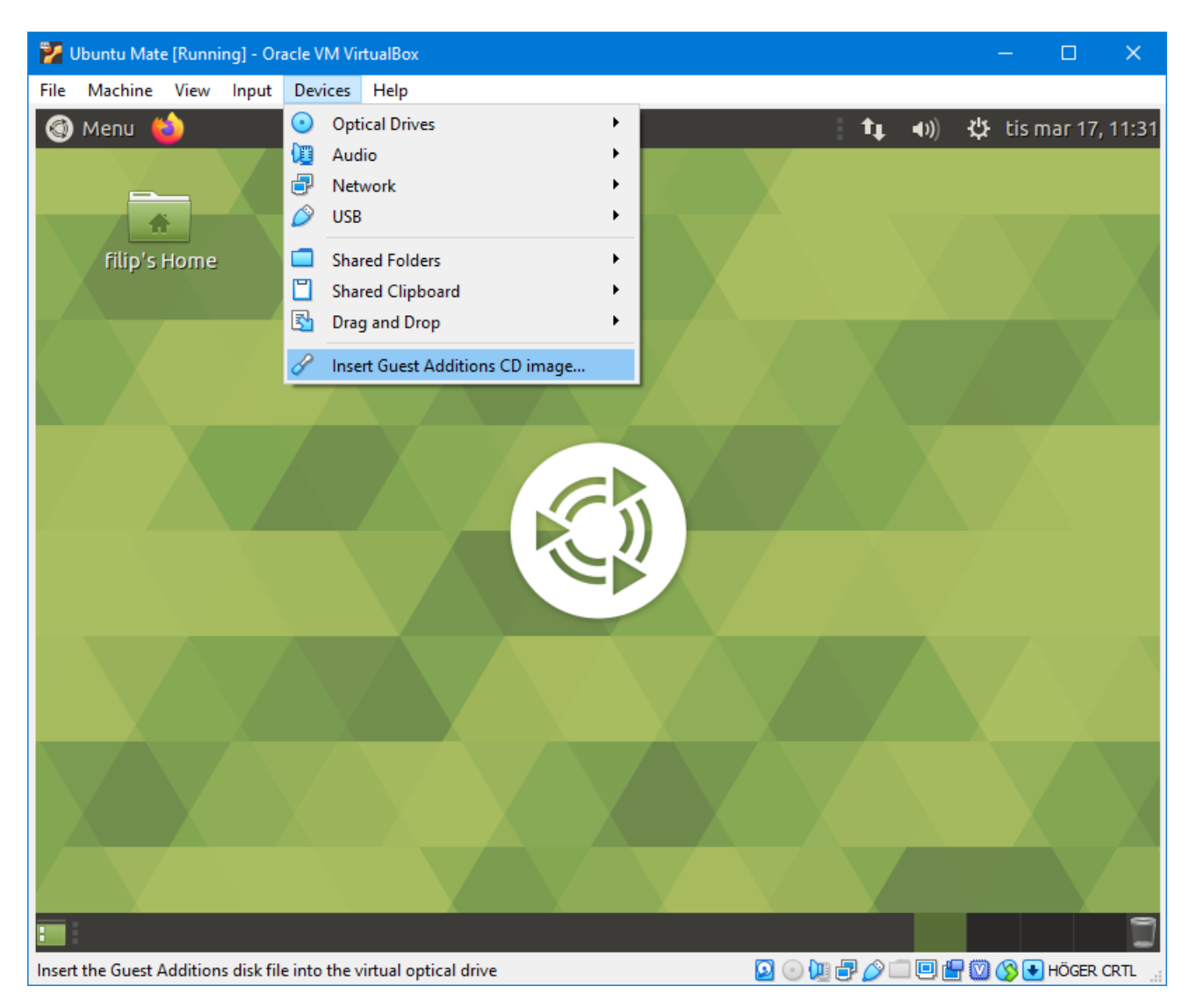

Välj *Devices →Insert Guest Additions CD image...*

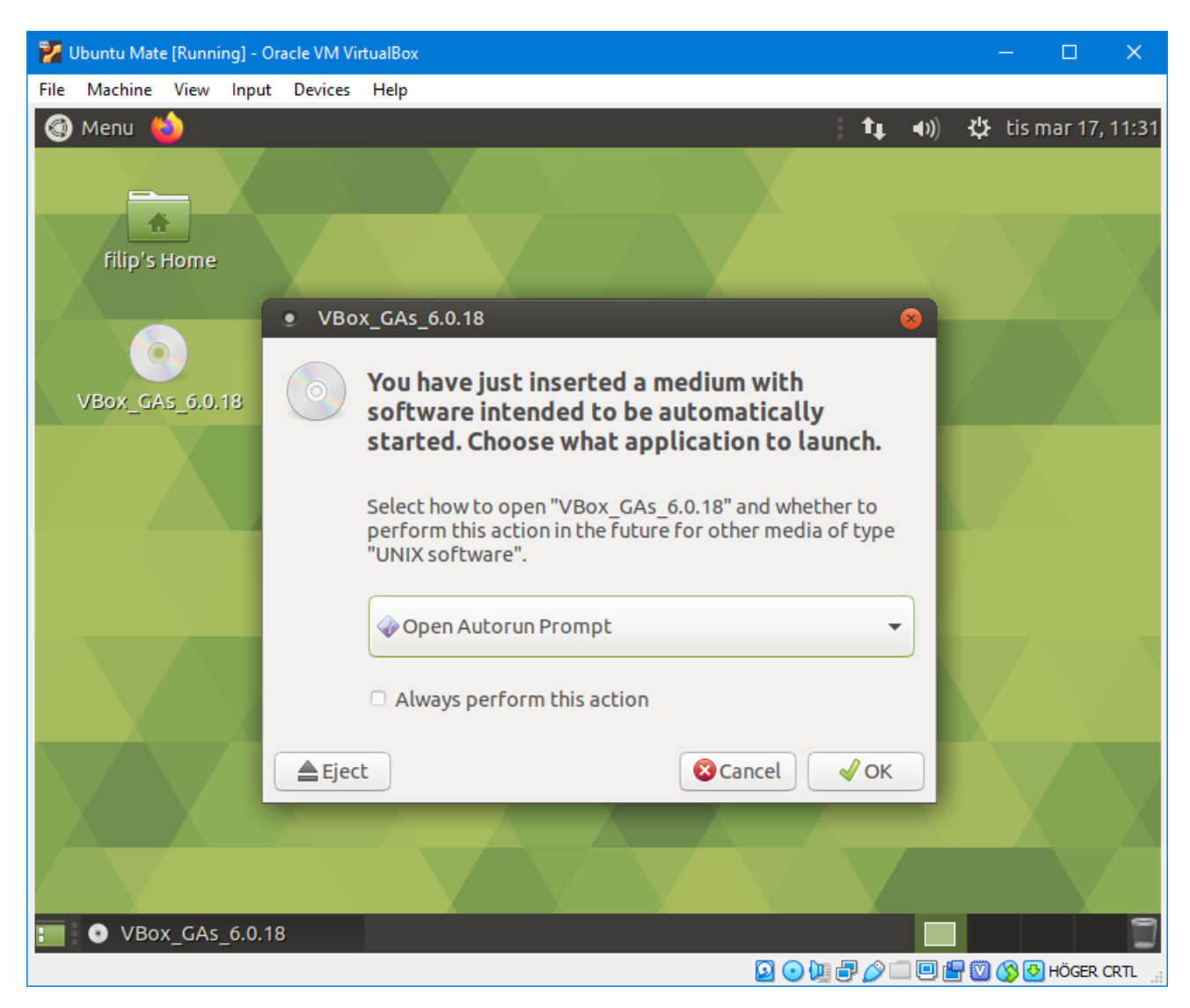

Se till att *Open Autorun Prompt* är valt, och välj sedan *OK*:

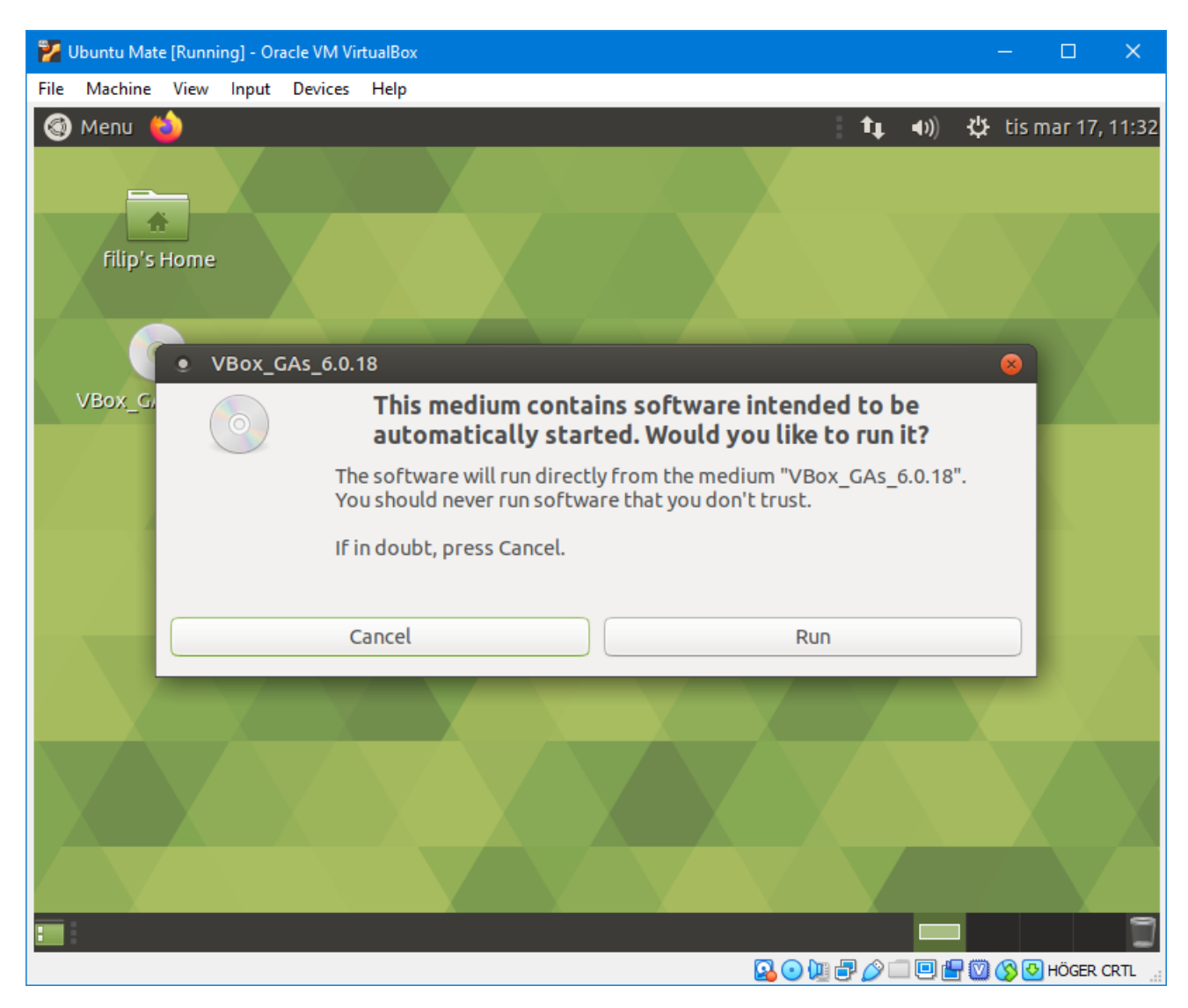

Välj *Run*:

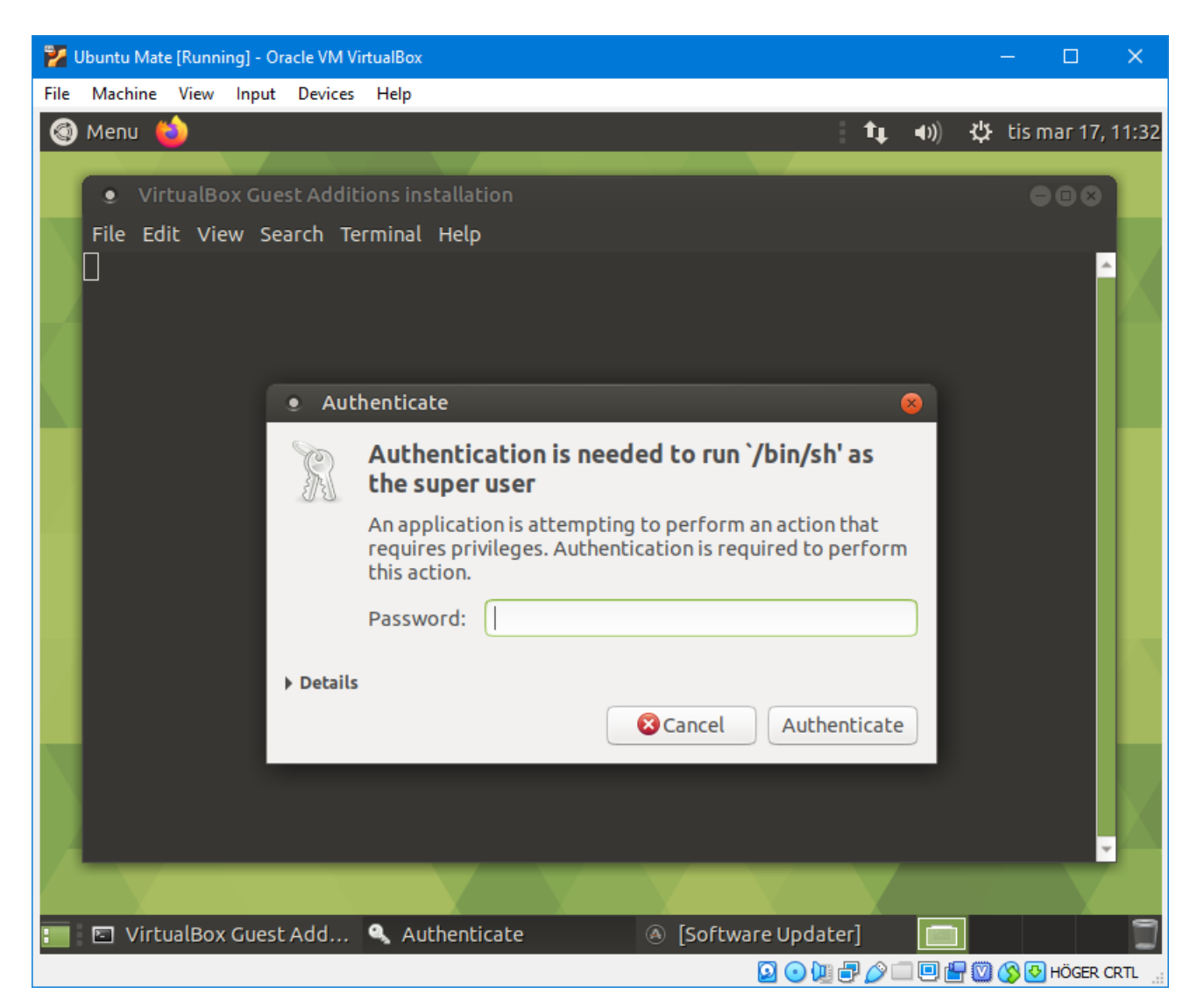

I och med att saker behöver installeras, måste du godkänna detta. Mata in det lösenord du angav under installationen igen:

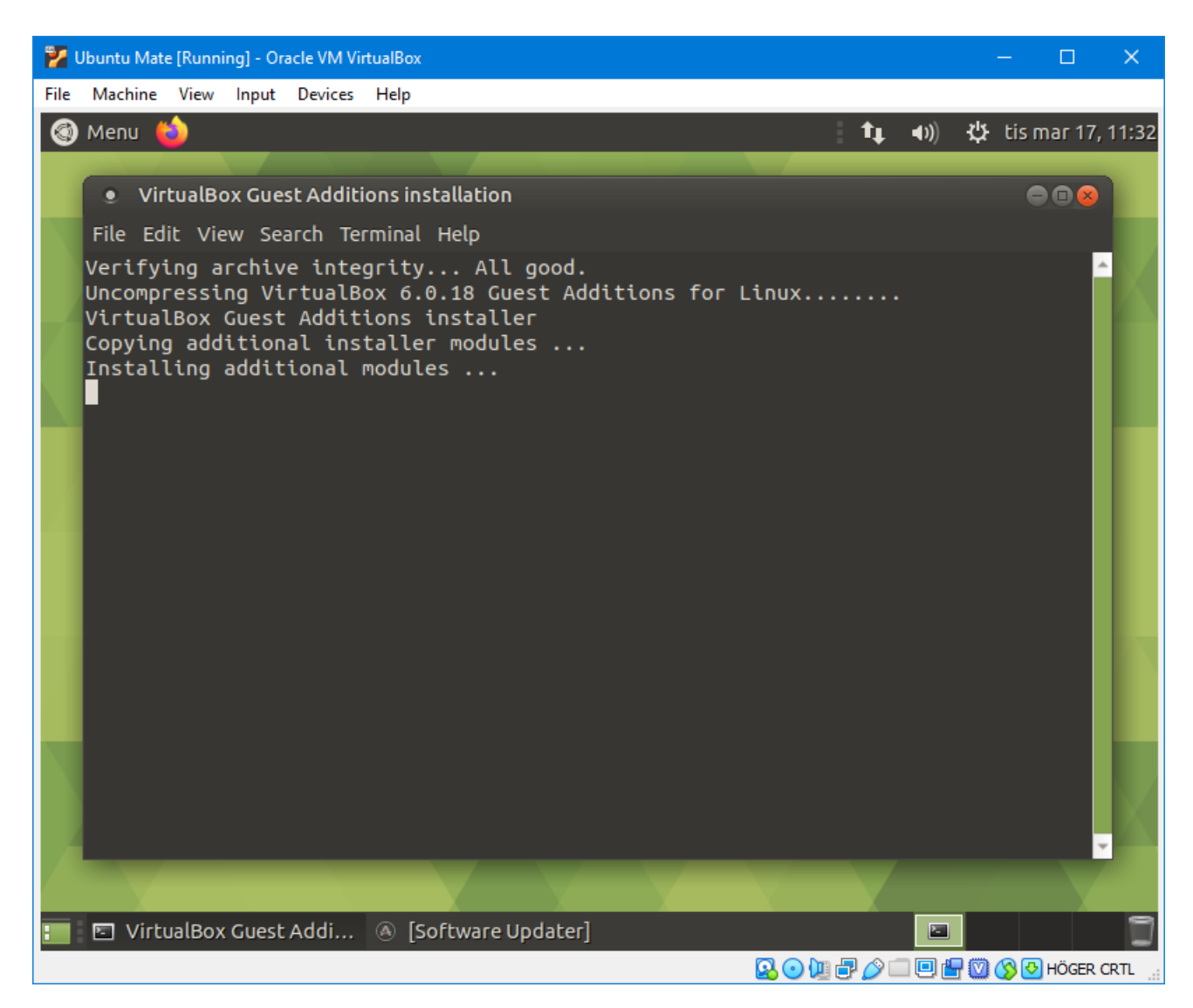

Installationen tar ett litet tag.

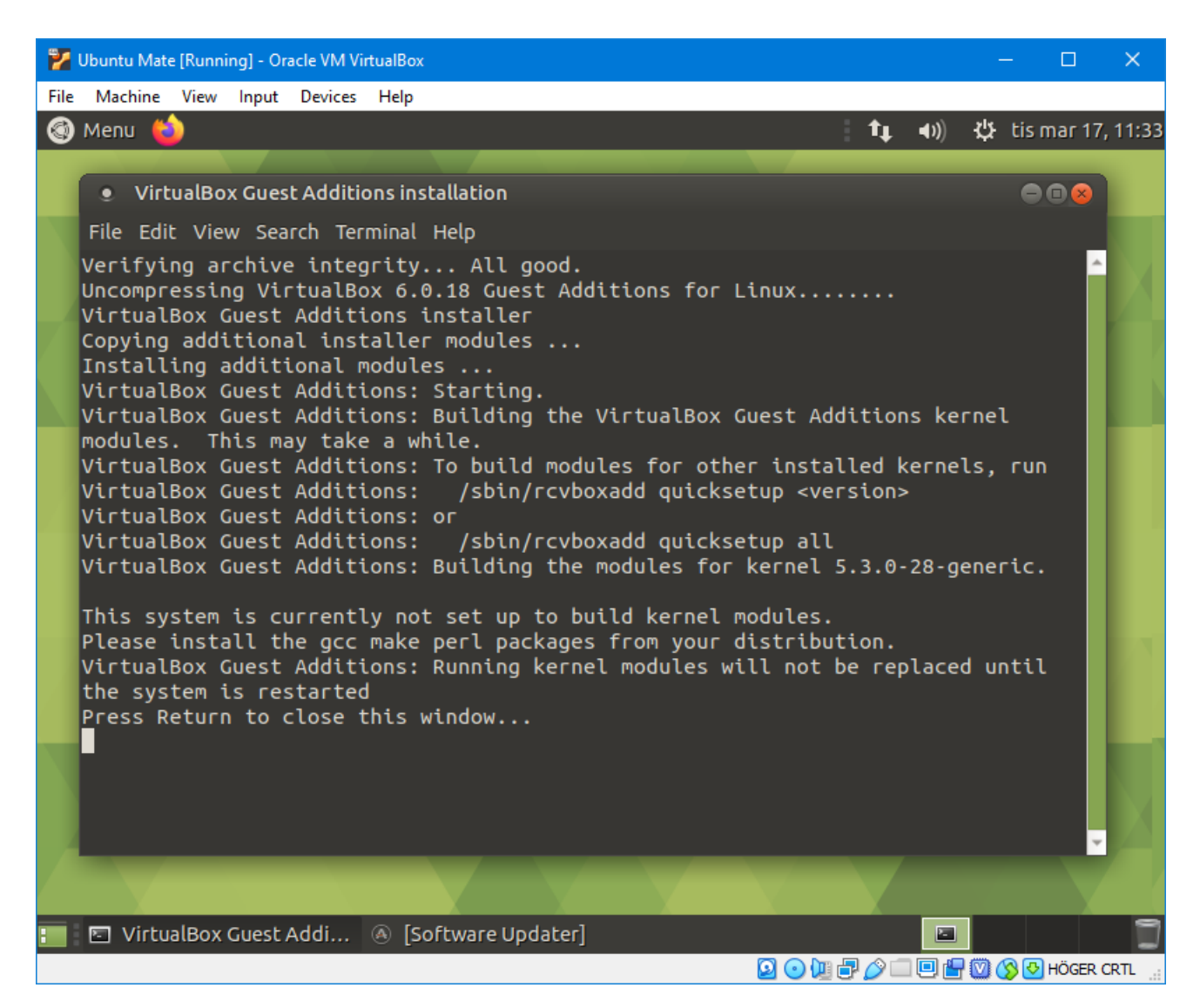

När den är klar trycker du på *Enter* för att stänga fönstret.

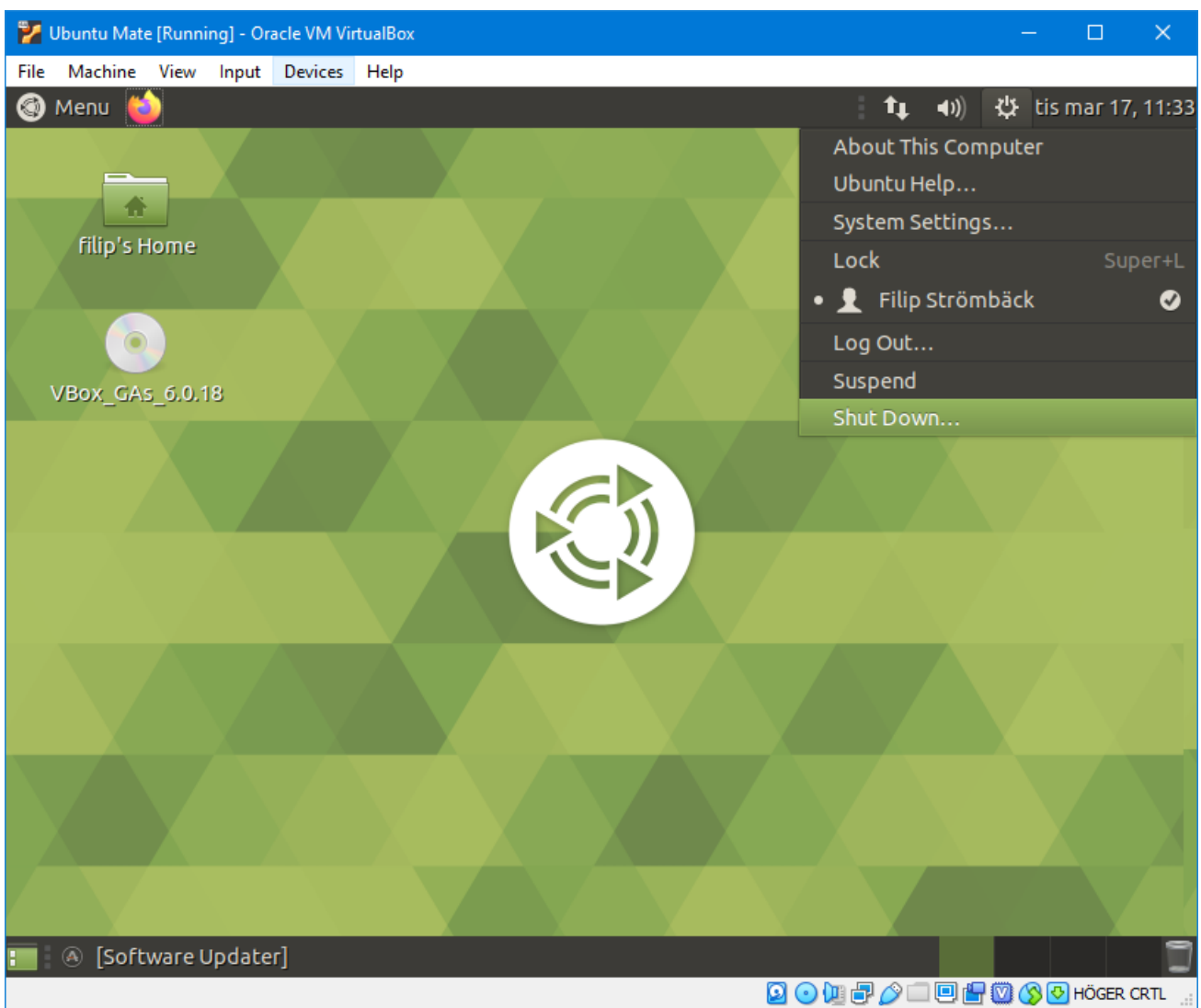

Starta sedan om den virtuella maskinen genom at välja ikonen i högra hörnet och sedan *Shut Down...* som i bilden.

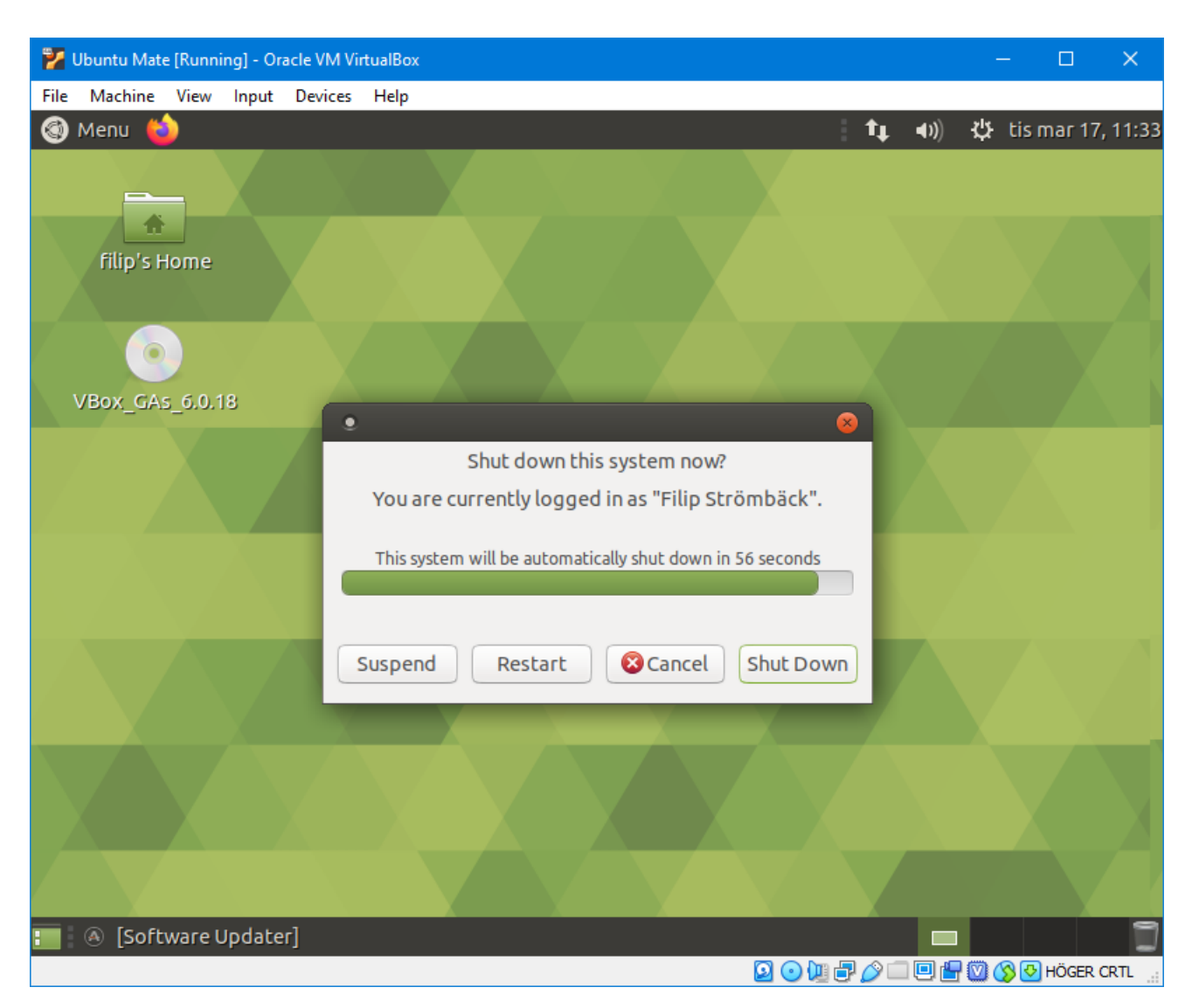

Välj sedan *Restart*, vänta tills maskinen har startat om, och logga sedan in igen.

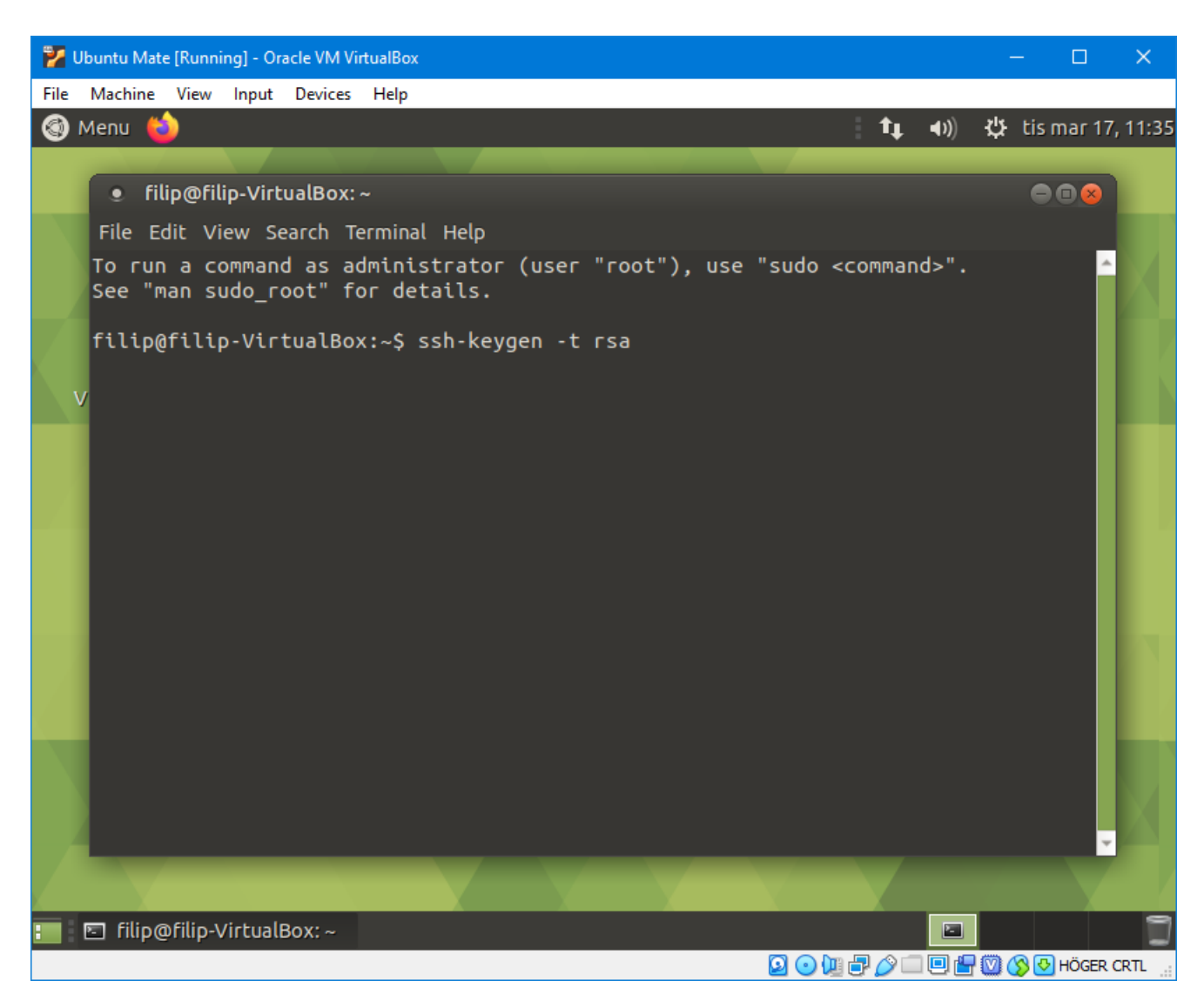

Öppna en terminal genom att trycka *Ctrl + Alt + T*. Skriv sedan ssh-keygen -t rsa för att generera en SSH-nyckel som vi kan ge till GitLab.

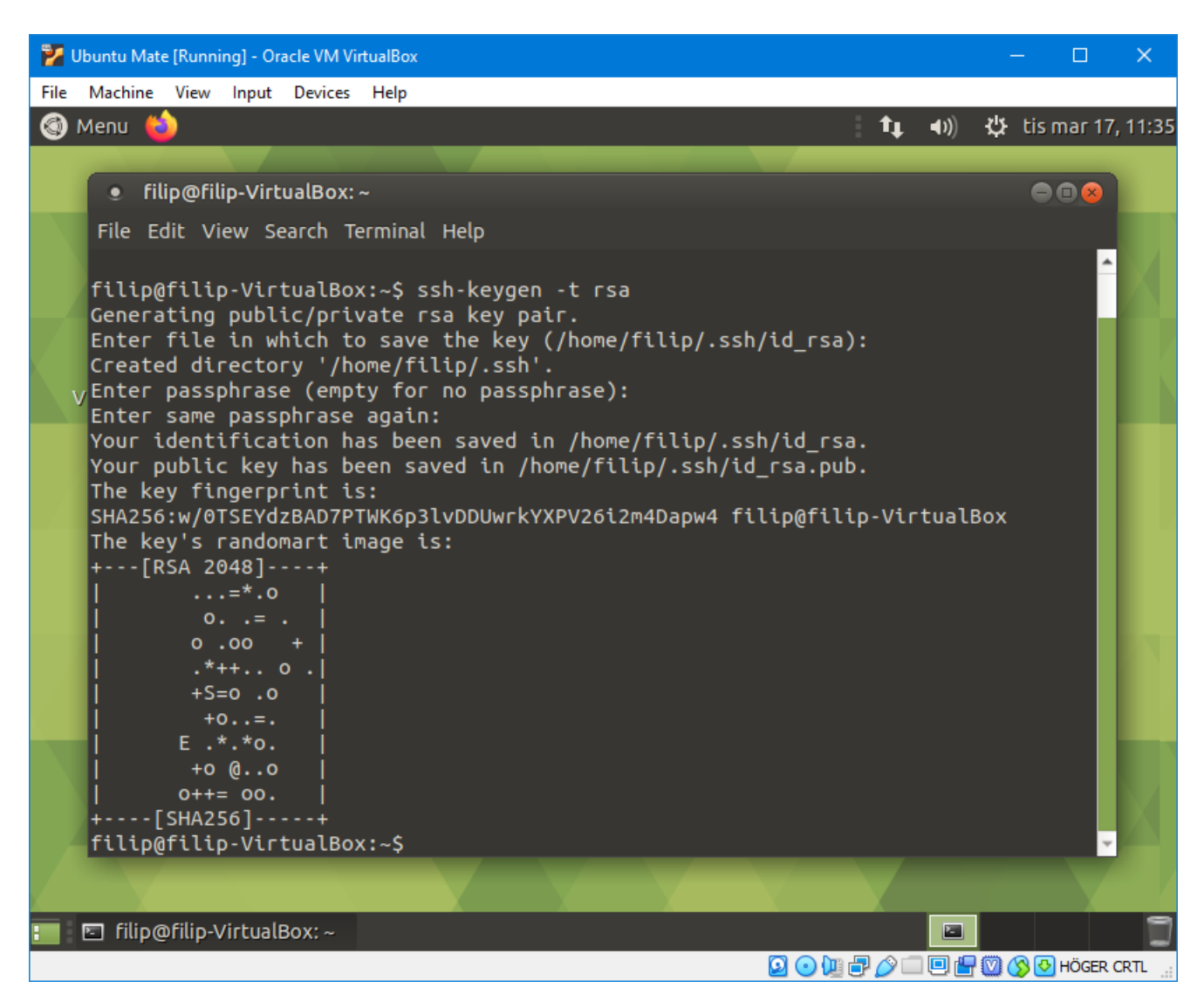

Programmet kommer ställa en massa frågor. Du behöver inte svara på någon av frågorna, så tryck bara enter tills den är nöjd.

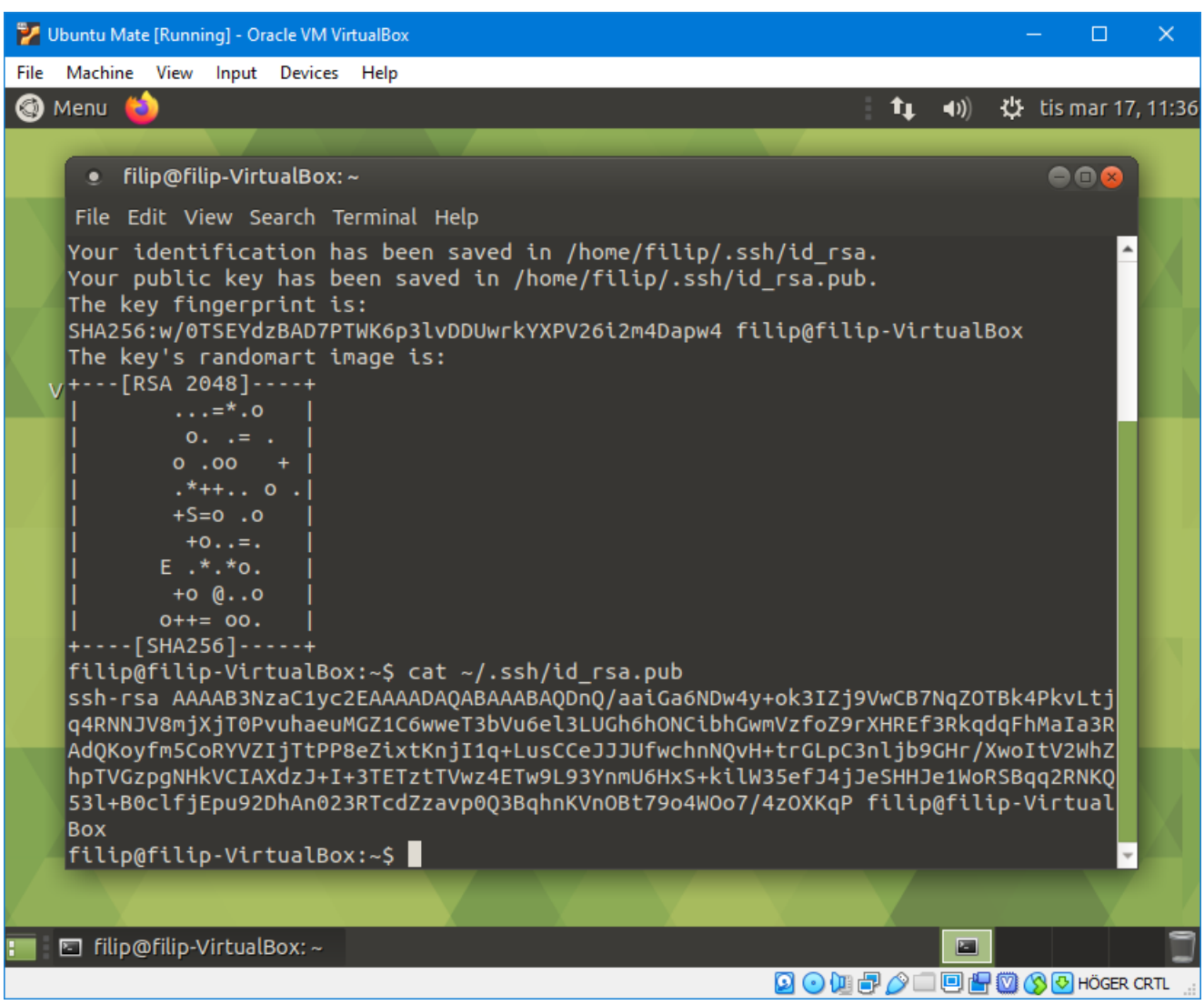

Skriv sedan cat ~/.ssh/id\_rsa.pub för att visa den publika nyckeln i terminalen.

Starta sedan en webbläsare utanför den virtuella maskinen (det går i allmänhet snabbare att göra på det viset), logga in på <https://gitlab.liu.se/>, klicka på symbolen högst upp i vänstra hörnet och välj *Settings*. I vänstermenyn finns det sedan en flik som heter *SSH Keys* (med en liten nyckel som ikon). Du ska då få en sida med en textruta där du kan klistra in din nyckel.

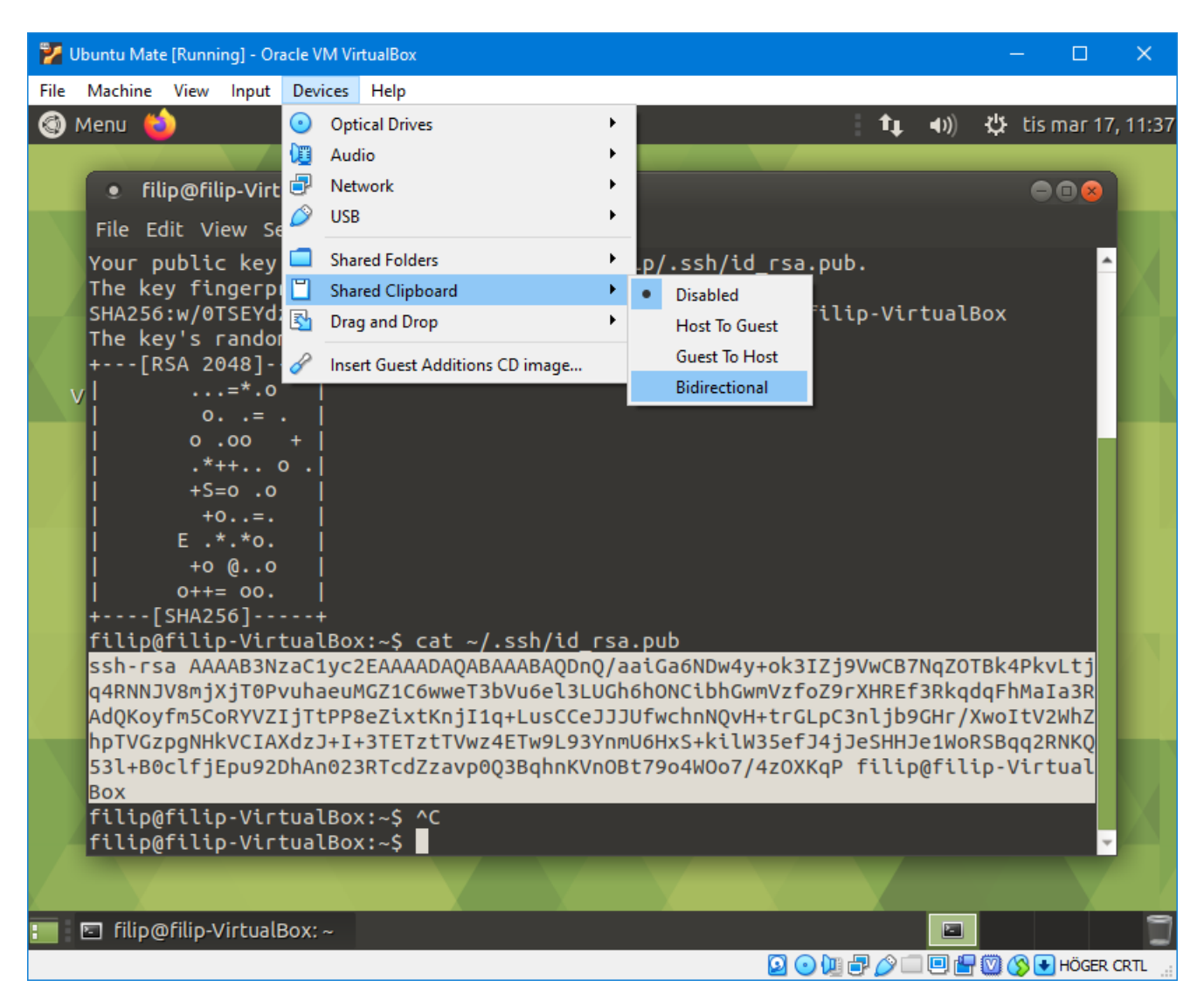

För att kunna kopiera saker från den virtuella maskinen måste du tillåta detta. Välj *Devices →Shared Clipboard →Bidirectional* som i bilden ovan.

Markera sedan din nyckel som i bilden ovan med musen, högerklicka och välj *Copy*, klistra sedan in den i GitLab-sidan du har öppen, och klicka på *Add key*.

Nu kan du komma åt dina projekt i Git. Nu återstår bara att installera den mjukvara som vi behöver.

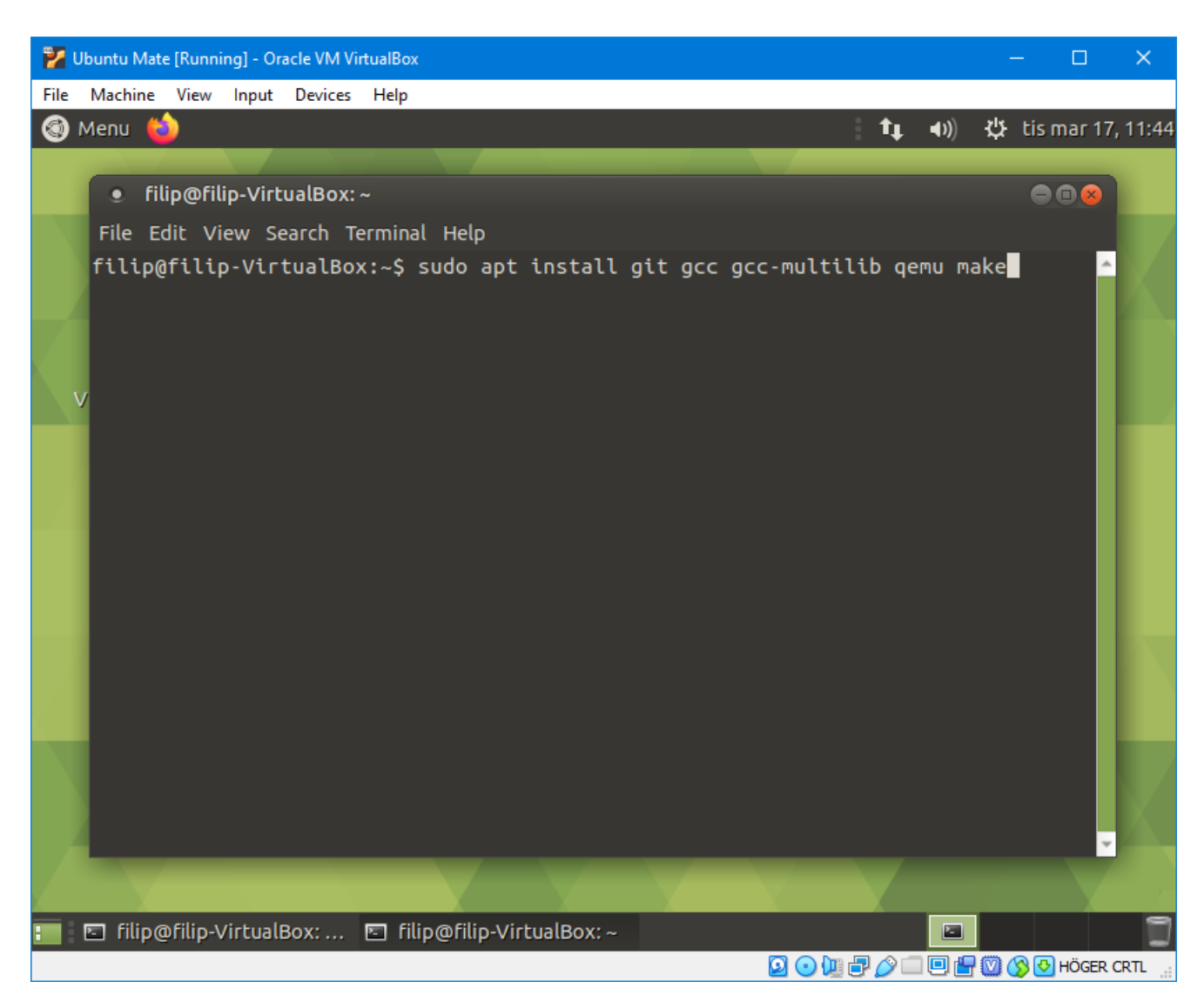

Öppna en terminal (med *Ctrl + Alt + T*) och kör kommandot sudo apt install git gcc gcc-multilib qemu-system-x86 make

<span id="page-37-0"></span>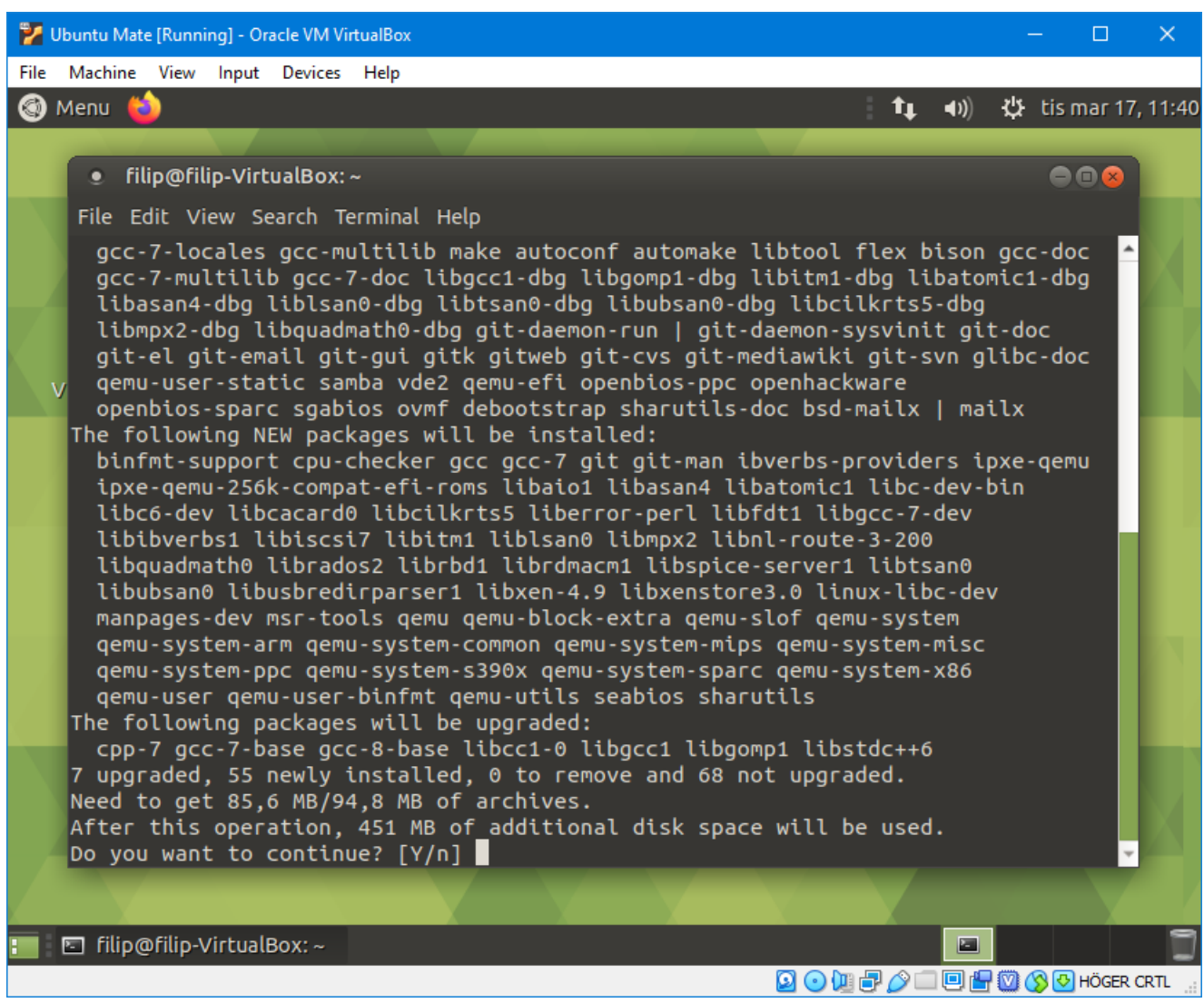

Den kommer fråga om du är säker på vad du vill. Tryck enter för att bekräfta (de exakta siffrorna kan variera något, jag missade ett par paket när jag tog den här skärmbilden).

Installationen fortsätter sedan förhoppningsvis utan problem. Nu har du allt du behöver för att kunna kompilera och köra Pintos! Det enda som återstår är att installera en lämplig texteditor. Vill du installera emacs kan det göras med sudo apt install emacs, många andra verktyg kan installeras på liknande sätt, men det beror på om den finns som standard i Ubuntu. Följ annars instruktioner för Linux/Ubuntu/Debian som finns i dokumentationen för den editor du vill köra.

Ett tips under laborationerna är att bara köra texteditor och Pintos inuti den virtuella maskinen, och att köra webbläsare med labbinstruktioner i Windows som vanligt. Att köra webbläsare och dylikt inuti den virtuella maskinen fungerar förvisso, men prestandan kommer att vara märkbart sämre inuti den virtuella maskinen (främst i och med att en webbläsare arbetar mycket med grafik). I och med att vi har slagit på delat klippbord så går det ändå att klippa och klistra mellan den virtuella maskinen och Windows som vanligt.